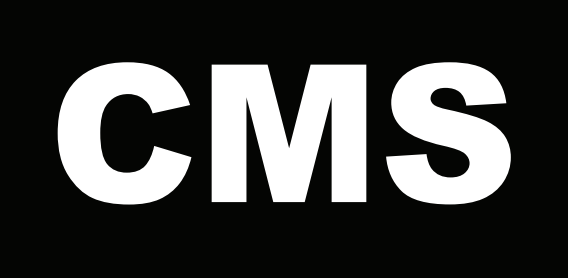

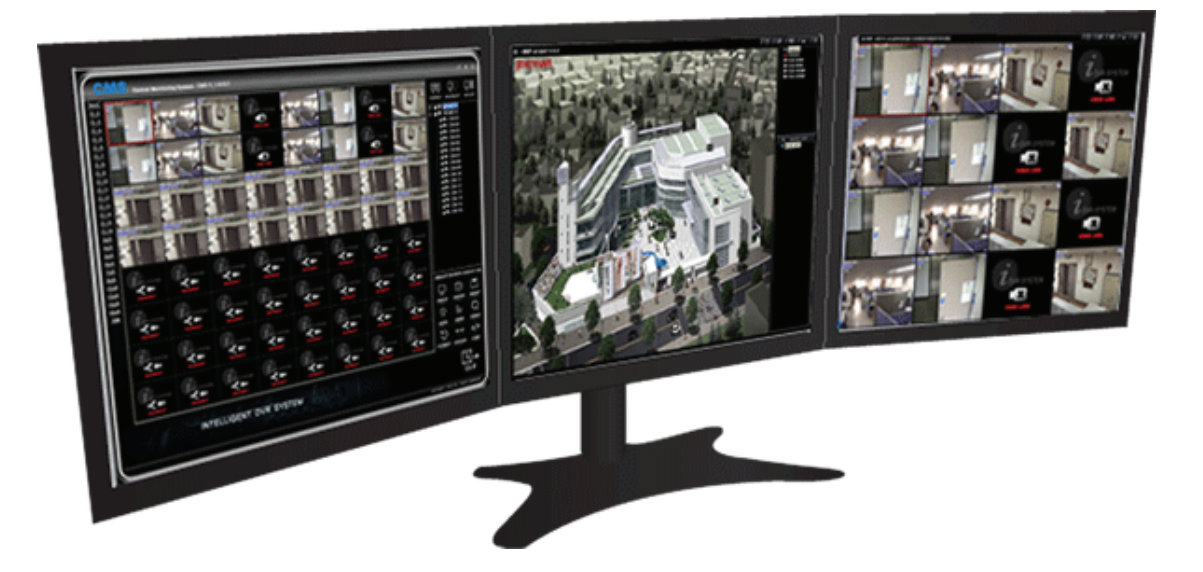

取扱説明書

Cetral Monitoring System and Controller and Controller and Controller and VER : JPN\_2.1

# 概要

CMS ( Central Monitoring Software )は中央監視ソフトの略として複数の遠隔地に設置したDVRを中央センター から監視、制御できるように開発されたソフトウェアです。

CMSの目的は使用者が一気に100台のDVRと1,000台以上のカメラを監視することではなく、複数の視点を監視する 時に非常時の画面とか緊急データなど、実際対応に必要な情報だけを分かりやすく表示し緊急状況に対応を速くす る事にあります。

また遠隔地のDVRを中央センターからより効果的に統制することにあります。

CMSは効率的な中央監視体系を作るために下記の機能を持っています。

- 1. 多種モニタリングを支援 ( 2~3台以上のモニター画面を支援 )
- 2. 一つの画面に最大1,024個分割画面を支援
- 3. ライブ画面、E-MAP画面を支援
- 4. 進歩したE-MAP監視機能
- 5. 遠隔検索およびバックアップ
- 6. ダイナミックIPを支援

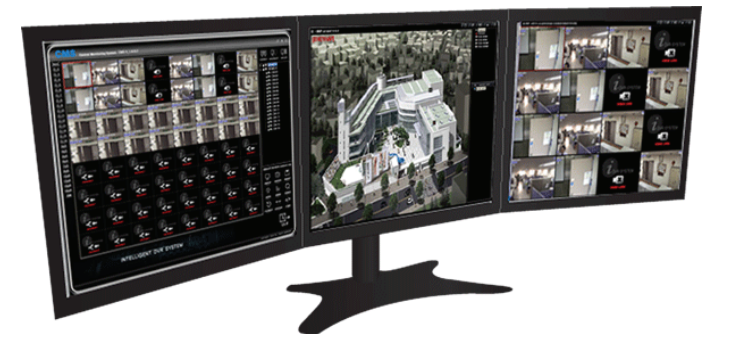

#### 次 -- 目

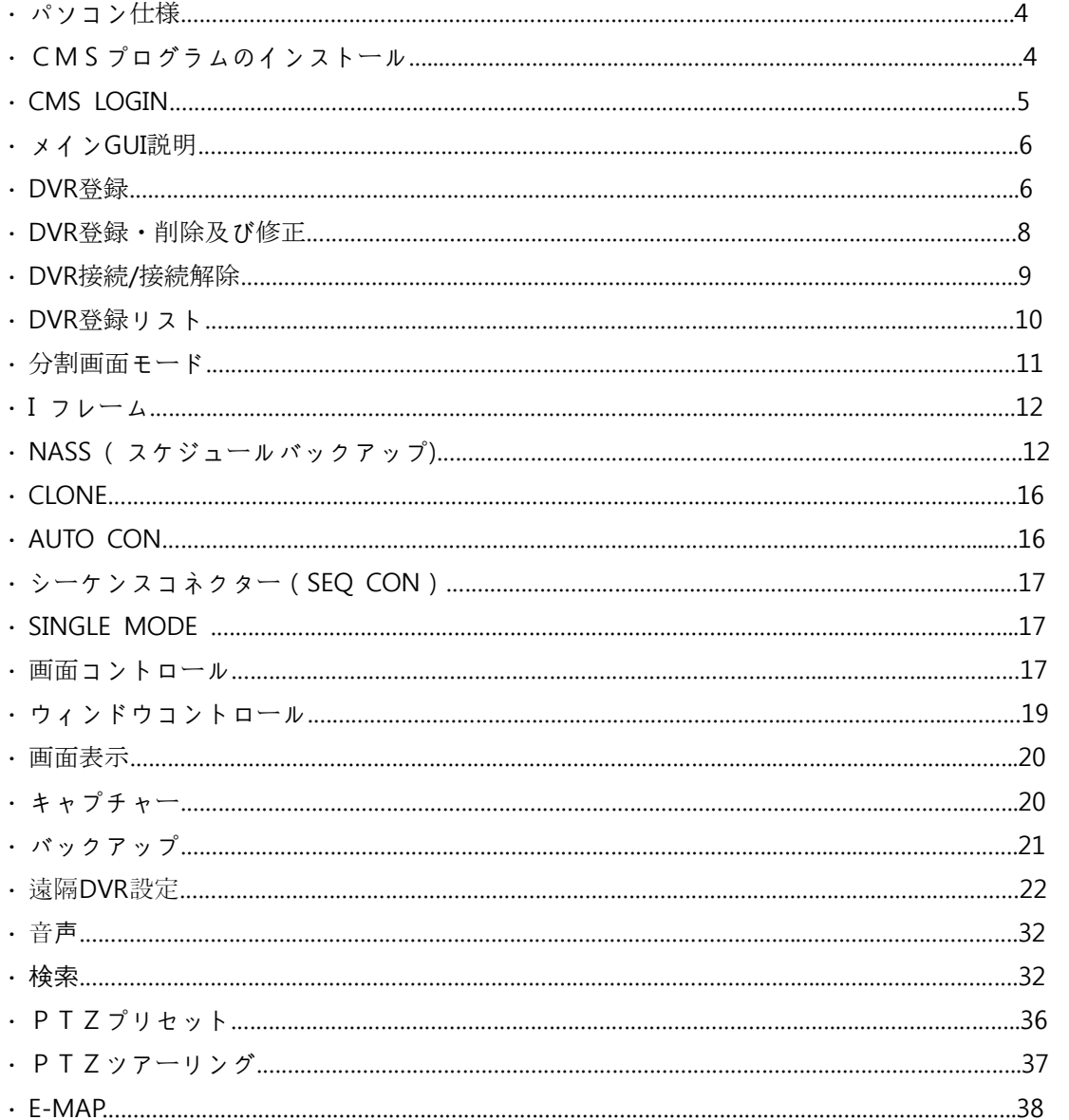

l

# パソコン仕様

L

パソコンの仕様およびネットワーク速度によってCMS機能に制限があります。

#### パソコンの最低仕様

- ㆍ Pentium4 3GHz 以上
- ㆍ メモリ : 1G 以上
- VGA メモリ: 32M 以上
- ㆍ HDD : 10G 以上
- ㆍ DirectX 8.1 以上

#### パソコンの勧奨仕様

- ㆍ Core2 Duo 以上
- · メモリ: 2G 以上
- ㆍ VGA メモリ : 64M 以上
- ㆍ HDD : 10G 以上
- ㆍ DirectX 8.1 以上

# CMSプログラムのインストール

CMSプログラムはDVR本体の出荷時の付属CDにあります。 今後機能改善によるアップグレードが必要な場合には販売先にお問い合わせください。

インストールCDをパソコンに挿入し"install.exe"ファイルを実行します。

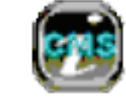

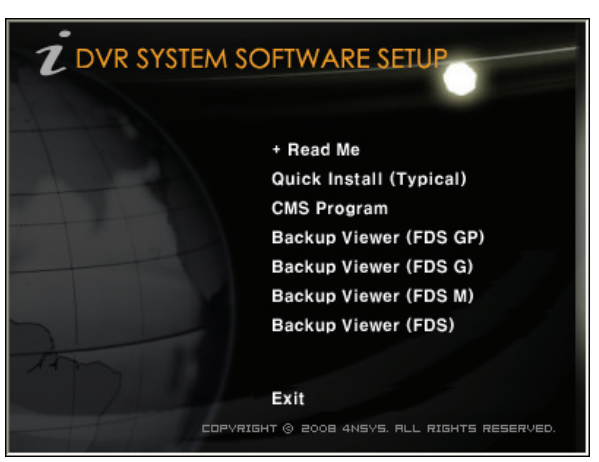

- Read Me : プログラム設置説明。
- Quick Install ( Typical) : 以下の全項目をインストールします。
- CMS Program : CMSプログラムをインストールします。
- Backup Viewer (FDS GP) : FDS GPシリーズのBackup Viewerをインストールします。
- Backup Viewer (FDS G ) : FDS GシリーズのBackup Viewerをインストールします。
- Backup Viewer (FDS M) : FDS MシリーズのBackup Viewerをインストールします。
- Backup Viewer (FDS) : FDSシリーズのBackup Viewerをインストールします。

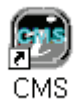

クリックするとCMSが実行されます。

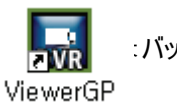

: バックアップ映像の再生プログラムです。

#### CMS LOGIN

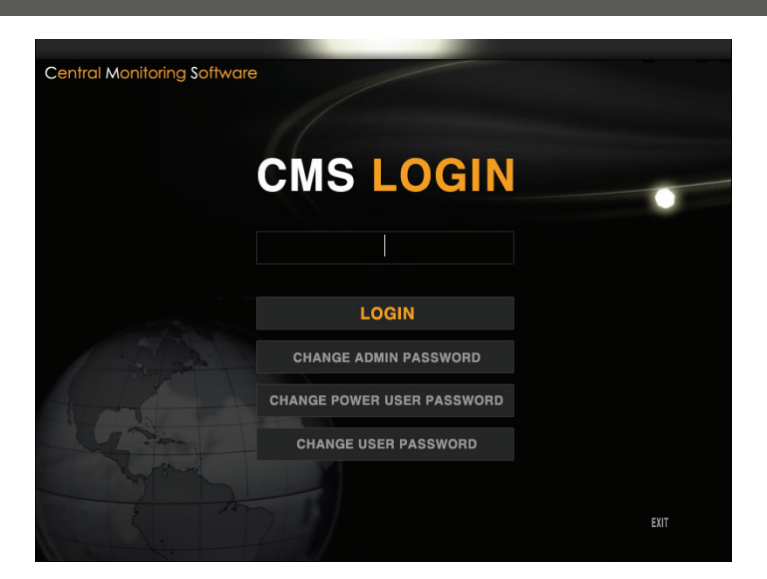

#### ㆍ パスワードの権限

-

- ADMIN PASSWORD PASSWORD : NNNN -> CMSの全機能の使用権限があります。
- POWER USER PASSWORD : PPPP -> CMSの設定(遠隔設定, E-Map設定, DVR登録)以外の使用 権限があります。
- USER PASSWORD : UUUU -> CMSのライブを見ることが出来ます。それ以外の機能は使用不可になり ます。

#### [参考] DVRが全ての作業が出来る管理者 (ADMIN)モードになっていてもCMSで "UUUU"にログインしたら、CMS 側ではライブ画面だけ見ることが出来ます。

- ㆍ CHANGE ADMIN PASSWORD : ADMINパスワードを変更します。
- ㆍ CHANGE POWER USER PASSWORD : POWER USERパスワードを変更します。
- ㆍ CHANGE USER PASSWORD : USERパスワードを変更します。

# メインGUI説明

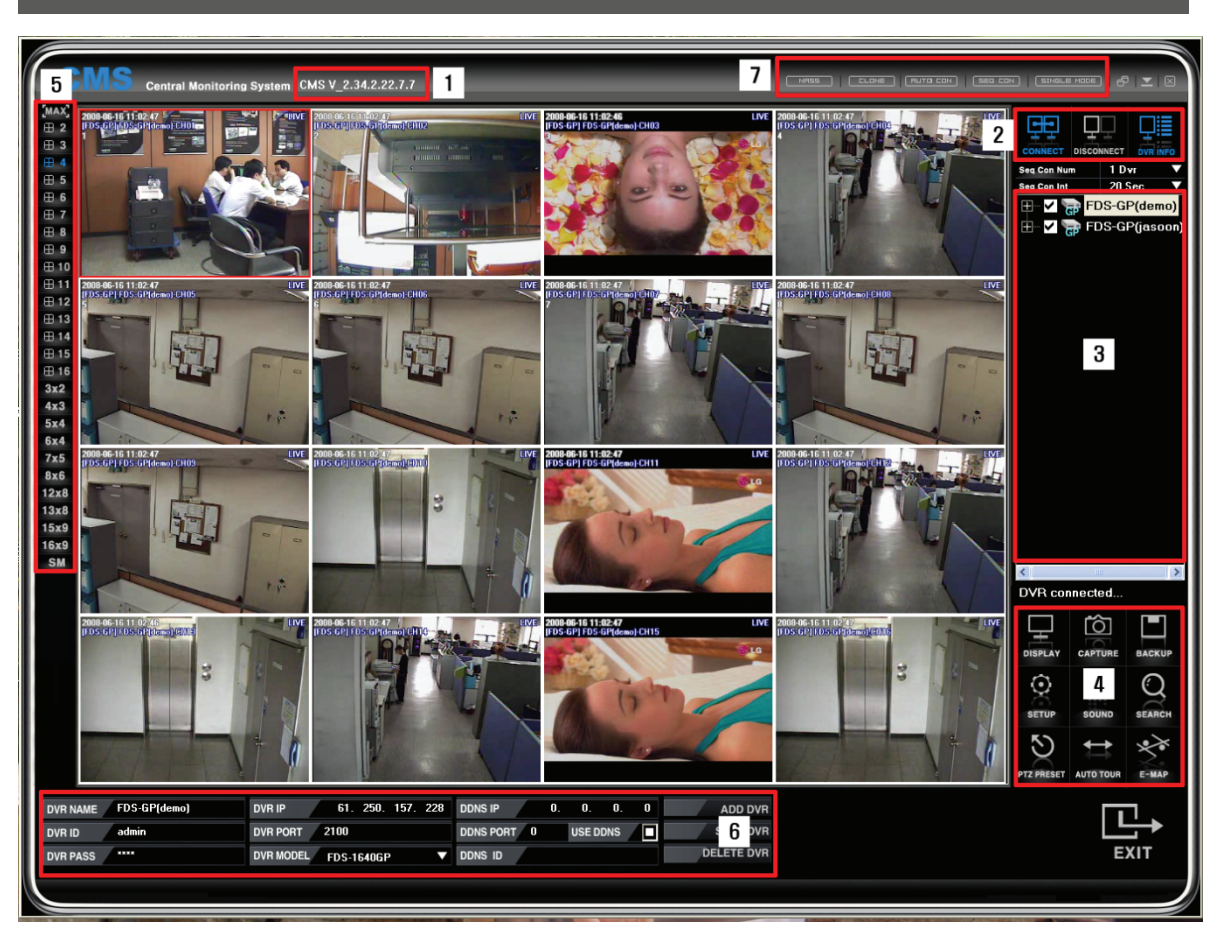

- (1) CMSバージョンを表示します。
- (2) DVR接続/終了の状態を表示します。
- (3) 登録されているDVRリストを表示します。
- (4) DVRの設定、検索、バックアップ、PTZ等をコントロールします。
- (5) 分割画面の変更が出来ます。
- (6) DVR情報を登録及び削除・修正します。
- (7) スケジュールバックアップ、自動接続、シーケンス等の機能を提供します。

# DVR登録

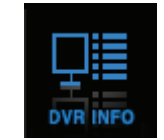

- · DVRを登録するために DVR INFO ボタンをクリックします。下段にDVR登録情報が表示されます。
- ㆍ DVRを登録する場合、DVRが設置されているネットワーク環境がダイナミックIPであるか固定IPであるかを確 認しDVRがネットワークに正しく接続されていなければなりません。

#### [参考] DVRを登録するためにはCMSでADMIN権限でログインしてください。

ㆍ DVR登録時、ダイナミックIP使用と固定IP使用の設定が違いますので、DVRを設置する現場のインターネット環境 を確認してください。

# 固定IP使用の場合

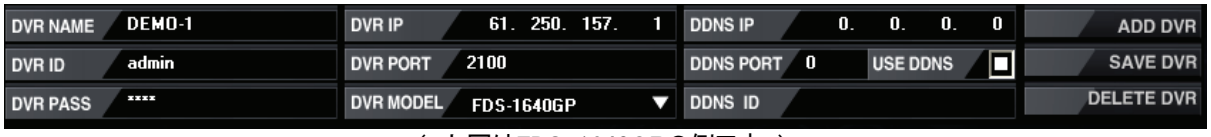

( 上図はFDS-1640GPの例です。)

- ㆍ DVR NAME : DVRの名前を任意で入力します。(例:TOKYO SHINJUKU)
- · DVR ID : DVRに登録されているIDと同じく入力してください。
- · DVR PASS : DVRに登録されているパスワードと同じく入力してください。
- ㆍ DVR IP : DVRに設定した固定IPを入力します。DVRに設定したIPアドレスと同じアドレスです。
- **DVR PORT** : FDS-1640GP/820GP : 2100 FDS-410G/910G/1610G : 2000
- · DVR MODEL | : DVRのモデル を選択します。
- **DDNS IP DDNS PORT DDNS ID は入力しません。**
- · 設定が完了され ADD DVR をクリックすると入力が完了されて右側のリストに登録したDVRが表示されま す。

# ダイナミックIPの場合

| <b>DVR NAME</b> | DEMO-1 | DVR IP           | . .<br>. .                                                                                                    | <b>DDNS IP</b>               | 61. 250. 157.   | -14  | <b>ADD DVR</b>    |
|-----------------|--------|------------------|----------------------------------------------------------------------------------------------------|------------------------------|-----------------|------|-------------------|
| <b>DVR ID</b>   | admin  | <b>DVR PORT</b>  | 2100                                                                                                    | DDNS PORT 2200 USE DDNS      |                 | 70 I | <b>SAVE DVR</b>   |
| <b>DVR PASS</b> | *****  | <b>DVR MODEL</b> | <b>FDS-1640GP</b>                                                                                                    | $\blacktriangledown$ DDNS ID | P6FF01500000001 |      | <b>DELETE DVR</b> |
|                 |        |                  | $\overline{1}$ $\overline{1}$ $\overline{1}$ $\overline{1}$ $\overline{2}$ $\overline{3}$ $\overline{2}$ $\overline{3}$ $\overline{4}$ $\overline{2}$ $\overline{3}$ $\overline{4}$ $\overline{2}$ $\overline{3}$ $\overline{4}$ $\overline{2}$ $\overline{3}$ $\overline{4}$ $\overline{2}$ $\overline{3}$ $\overline{4}$ $\overline{2}$ $\overline{3}$ $\overline{4}$ $\overline{$ |                              |                 |      |                   |

( 上図はFDS-1640GPの例です。)

- ㆍ DVR NAME : DVRの名前を任意で入力します。(例:TOKYO SHINJUKU)
- · | DVR ID | : DVRに登録されているIDと同じく入力してください。
- · DVR PASS : DVRに登録されているパスワードと同じく入力してください。
- | DVR IP |: 入力しないで下さい。
- ㆍ DVR PORT : FDS-1640GP/820GP : 2100 FDS-410G/910G/1610G : 2000
- · DVR MODEL : DVRのモデル を選択します。
- ・ DDNS IP | : | 61. 250. 157. 14 を入力します。
- $\vert$  DDNS PORT  $\vert$ : FDS-1640GP/820GP: 2200 FDS-410G/910G/1610G : 1900
- | USE DDNS |: チェックして下さい。
- DDNS ID | : DVRの MENU ボタンの 設定 > システム > システム情報 > DDNS ID でダイ ナミックIP接続に必要なDDNS ID(DVR固有番号です。)を確認し同じ番号を入力します。
- FDS-1640GP/820GP : メニュー -> システム-> システム情報-> DDNS ID
- FDS-410G/910G/1610G : メニュー -> システム -> システム情報 -> Web code

· 設定が完了され ADD DVR をクリックすると入力が完了されて右側のリストに登録したDVRが表示されま す。

DVR登録・削除及び修正

DVR情報を登録・削除・修正します。

#### DVR登録情報修正

· CMSのDVR登録リストから登録情報を修正するDVRを選択した後、 DVR INFO ポタンをクリックするとDV R登録情報が表示されます。

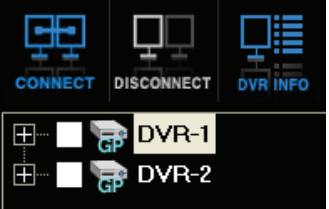

·DVR登録情報を修正した後、 SAVE DVR ボタンをクリックすると修正した情報が登録されたDVRに適用 されます。

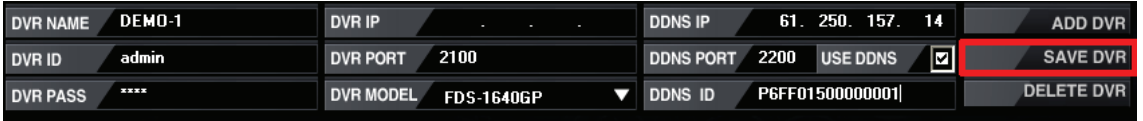

( 上図はFDS-1640GPの例です。)

#### DVR登録情報削除

· CMSのDVR登録リストから登録情報を削除するDVRを選択した後、DVR INFO ポタンをクリックするとDV R登録情報が表示されます。

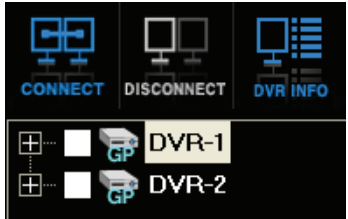

· DVR登録情報で DELETE DVR ポタンをクリックすると登録されたDVR情報が削除されます。

| <b>DVR NAME</b>                                       | DEMO-1 | DVR IP                                | - | <b>DDNS IP</b>               |  | 61. 250. 157. 14 |   | <b>ADD DVR</b>    |  |  |  |  |
|-------------------------------------------------------|--------|---------------------------------------|---|------------------------------|--|------------------|---|-------------------|--|--|--|--|
| <b>DVR ID</b>                                         | admin  | 2100<br><b>DVR PORT</b>               |   | DDNS PORT 2200 USE DDNS      |  |                  | ⊡ | <b>SAVE DVR</b>   |  |  |  |  |
| <b>DVR PASS</b>                                       | .      | <b>DVR MODEL</b><br><b>FDS-1640GP</b> |   | $\blacktriangledown$ ddns id |  | P6FF01500000001  |   | <b>DELETE DVR</b> |  |  |  |  |
| $L \varpi l + \Gamma \cap \Omega$ $10100000 \varpi l$ |        |                                       |   |                              |  |                  |   |                   |  |  |  |  |

<sup>(</sup> 上図はFDS-1640GPの例です。)

# DVR接続/接続解除

### DVR接続

.

CMSのDVR登録リストに登録されているDVRを接続します。

ㆍDVR登録リストのDVRアイコンあるいはDVR名をダブルクリックします。

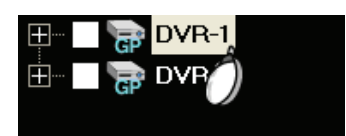

· DVR登録リストのDVRアイコンあるいはDVR名を選択し CONNECT ボタンをクリックします。

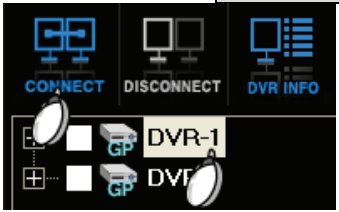

# DVR接続解除

CMSに接続されているDVRを接続解除します。

· DVR登録リストのDVRアイコンあるいはDVR名を選択し DISCONNECT ボタンをクリックします。

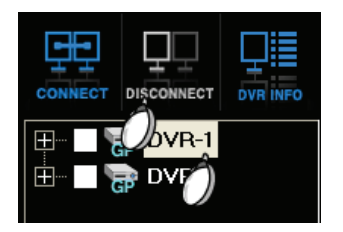

# DVR登録リスト

DVRを登録して、CMSに登録されたDVRリストでカメラ接続解除および画面非表示機能を行います。

## カメラ接続解除

・ 登録されたDVRリストの+ボタンをクリックすると該当DVRに接続されているすべてのカメラが表示されます。<br>- 田 泰 DVR-1

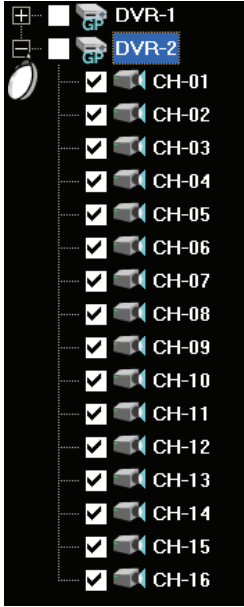

ㆍ カメラアイコンのチェックを外したり、カメラアイコンあるいはカメラ名をダブルクリックするとカメラ接続が解除され DVRアイコンをダブルクリックし接続するとチェックを外したカメラ映像はCMSに表示されません。例えばカメラが16 個接続されているDVRの場合、カメラを8個だけ選択しDVRアイコンをダブルクリックすると8個の映像だけ表示さ れます。

# 画面非表示(ブラインド、COVERT)

ㆍカメラアイコンをダブルクリックすると下図のように"X"印になり該当チャンネルがブラインド状態になります。

ㆍDVR本体の設定とは関係ありません。

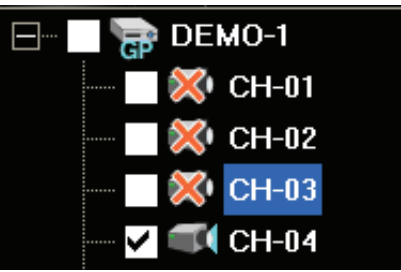

# 分割画面モード

複数のDVRに接続されているたくさんのカメラ映像を一つのCMSに分割画面で表示することができます。またワイドモ ニター上でも最適化モードでモニターの種類に関係なく使用することが出来ます。

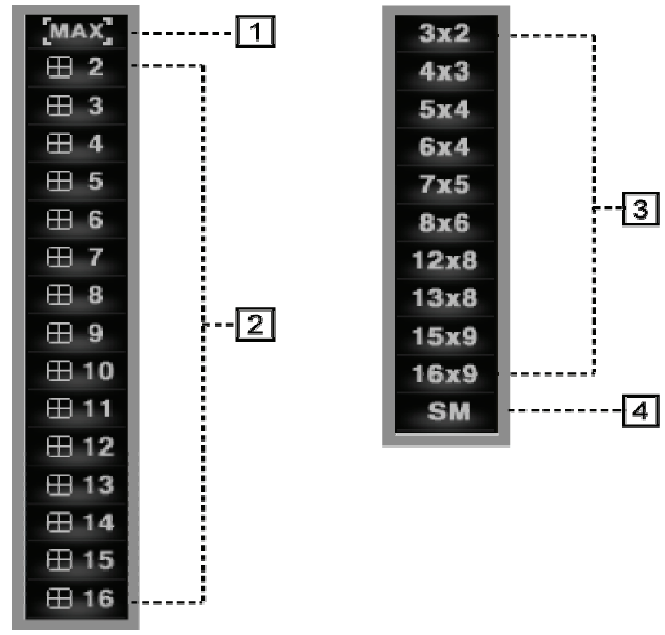

( LCD/CRT モニターの倍率適用 ) ( ワイドモニターの倍率適用 )

(1) | MAX | : ライブ画面を全体画面に拡大して、ESCを押すと元サイズに戻ります。

(2) 分割モードの選択

使用者ニーズに合う分割モードでモニタリングすることが出来ます。

(例) 2を選択すると2\*2の4分割画面に表示します。.

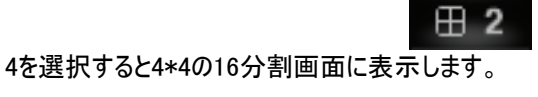

田 4

(3) ワイドモニターの場合に使用する分割モードです。

(4) SM 機能は使用者分割モードです。CMSは使用者のパソコンスペックを感知し分割モードを自動調節し ますが、使用者がパソコンスペックに構わずもっとたくさんの映像を一つの画面(モニター)でモニタリングする必要が ある時、SM機能で使用者が受動で分割モードを設定出来ます。但し、パソコンに負荷がかかってCMSが正常 に動作しない恐れがあります。

DISPLAY ボタンをクリックします。

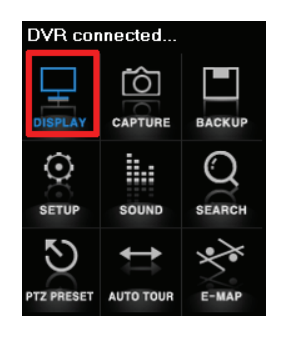

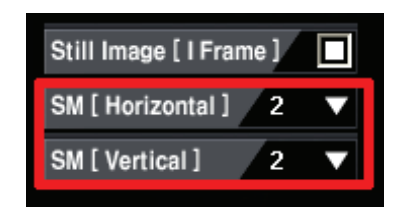

- | SM ( Horizontal ) | : CMSウィンドウの横に表示するチャンネル数を選択します。
- SM ( Vertical ) : CMSウィンドウの縦に表示するチャンネル数を選択します。.

SM [ Vertical ]

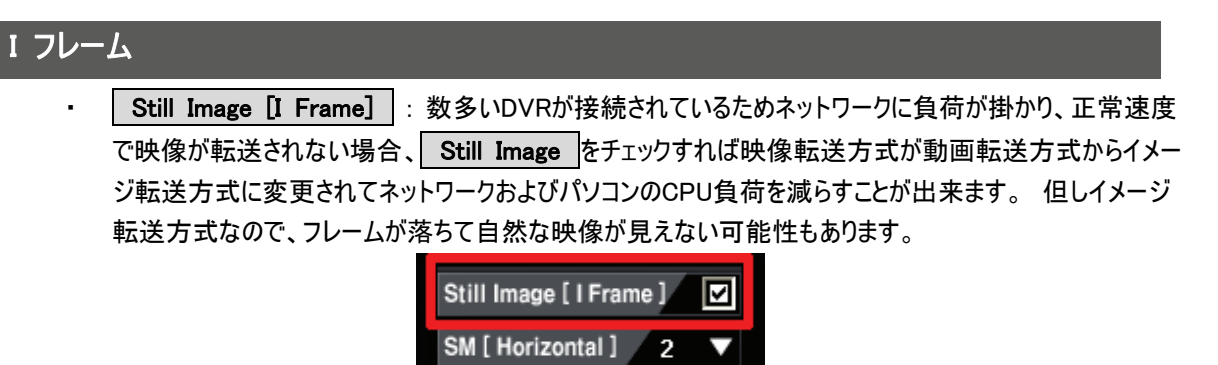

 $\overline{2}$ 

# NASS ( スケジュールバックアップ)

NASSとは遠隔でスケジュールバックアップを提供する機能です。スケジュールバックアップは多数のDVRを使用者が時 間帯を選択してバックアップする機能です。

#### 設定方法

(1) "NASS" ボタンをクリックします。

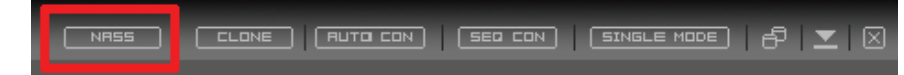

(2) スケジュールバックアップするDVRを登録します。

#### (固定IP使用者)

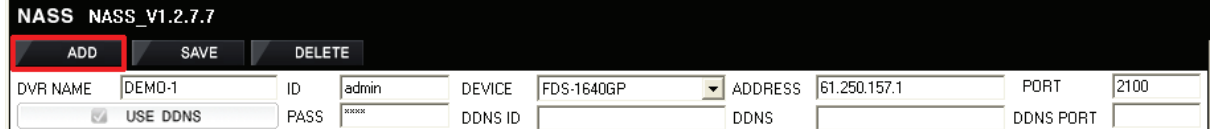

- ㆍ DVR NAME : 任意のDVR名を入力してください。
- ㆍ ID : IDを入力してください。(DVRに登録されているIDを入力します。.)
- ㆍ PASS : パスワードを入力してください。(DVRに登録されているパスワードを入力します。.)
- ㆍ ADDRESS : 固定IPを入力します。
- ㆍ PORT : FDS-1640GP/820GP : 2100
	- FDS-410G/910G/1610G : 2000
- ㆍ DEVICE : DVRモデル名を選択します。(例:FDS-1640GP)
- ㆍ DDNS IP, DDNS PORT, DDNS ID等の設定は固定IP使用の場合、入力する必要はありません。
- ㆍ 設定が完了されて"ADD DVR"をクリックすると入力が完了され、右側のリストに登録したDVRが表示されます。

#### (ダイナミックIP使用者)

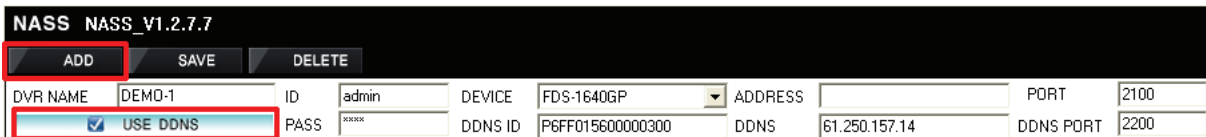

- ㆍ DVR NAME : 任意のDVR名を入力してください。
- ㆍ ID : IDを入力してください。(DVRに登録されているIDを入力します。.)
- ㆍ PASS : パスワードを入力してください。(DVRに登録されているパスワードを入力します。.)
- ㆍ ADDRESS : 固定IP使用者以外には入力する必要はありません。
- ㆍ PORT : FDS-1640GP/820GP : 2100
- FDS-410G/910G/1610G : 2000
- ㆍ DEVICE : DVRモデル名を選択します。(例:FDS-1640GP)
- $\cdot$  DDNS : 61.250.157.14
- ㆍ DDNS PORT : FDS-1640GP/820GP : 2200
	- FDS-410G/910G/1610G : 1900
- ㆍ USE DDNSをチェックして下さい。
- ㆍ ダイナミックIP接続に必要なDDNS ID(DVR固有番号です。)を確認し同じ番号を入力します。
	- FDS-1640GP/820GP : メニュー -> システム-> システム情報-> DDNS ID
	- FDS-410G/910G/1610G : メニュー −> システム −> システム情報 −> Web code
- ㆍ 設定が完了されて"ADD DVR"をクリックすると入力が完了されて右側のリストに登録したDVRが表示されます。

#### (3) 録画データ呼出

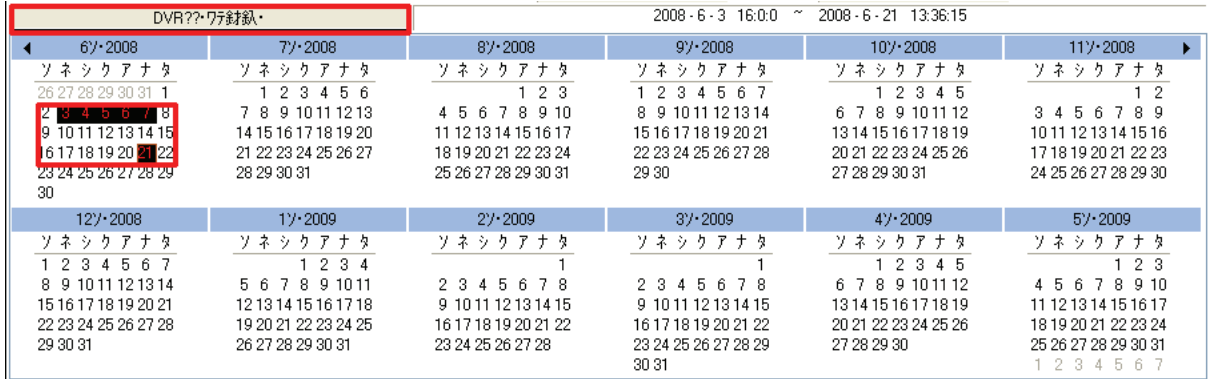

ㆍ接続されているDVRの録画データを呼出するためには"DVR録画データ再呼出"ボタンをクリックします。

ㆍ録画データがある日付にはカレンダー表示がされていて、DVRにどれぐらいのデータがあるかの確認が出来ます。

(4) 詳細情報表示

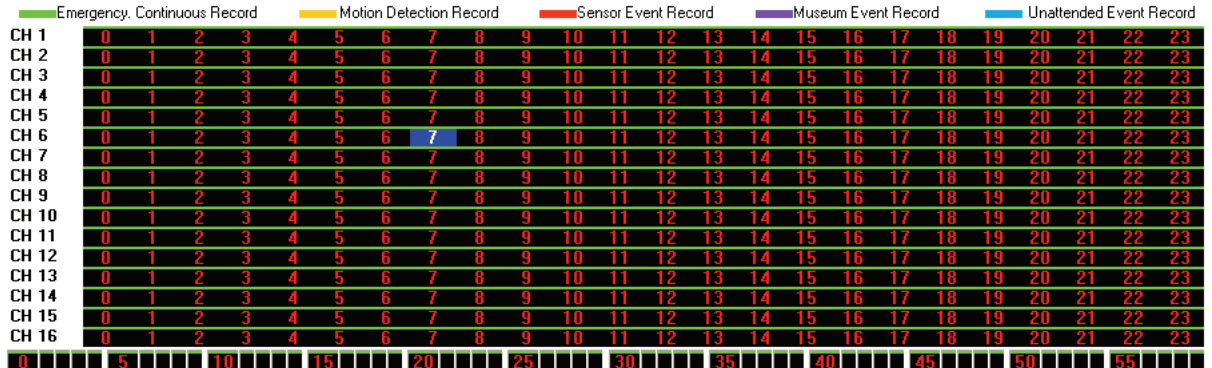

ㆍカレンダーに録画データ表示がある日付をクリックすると当該日付にCH別データ情報が出ます。その時間を選択す ると下にその時間帯の分帯を選択するようにデータ情報が表示されます。

ㆍCH別に録画種類によって表示色が異なります。

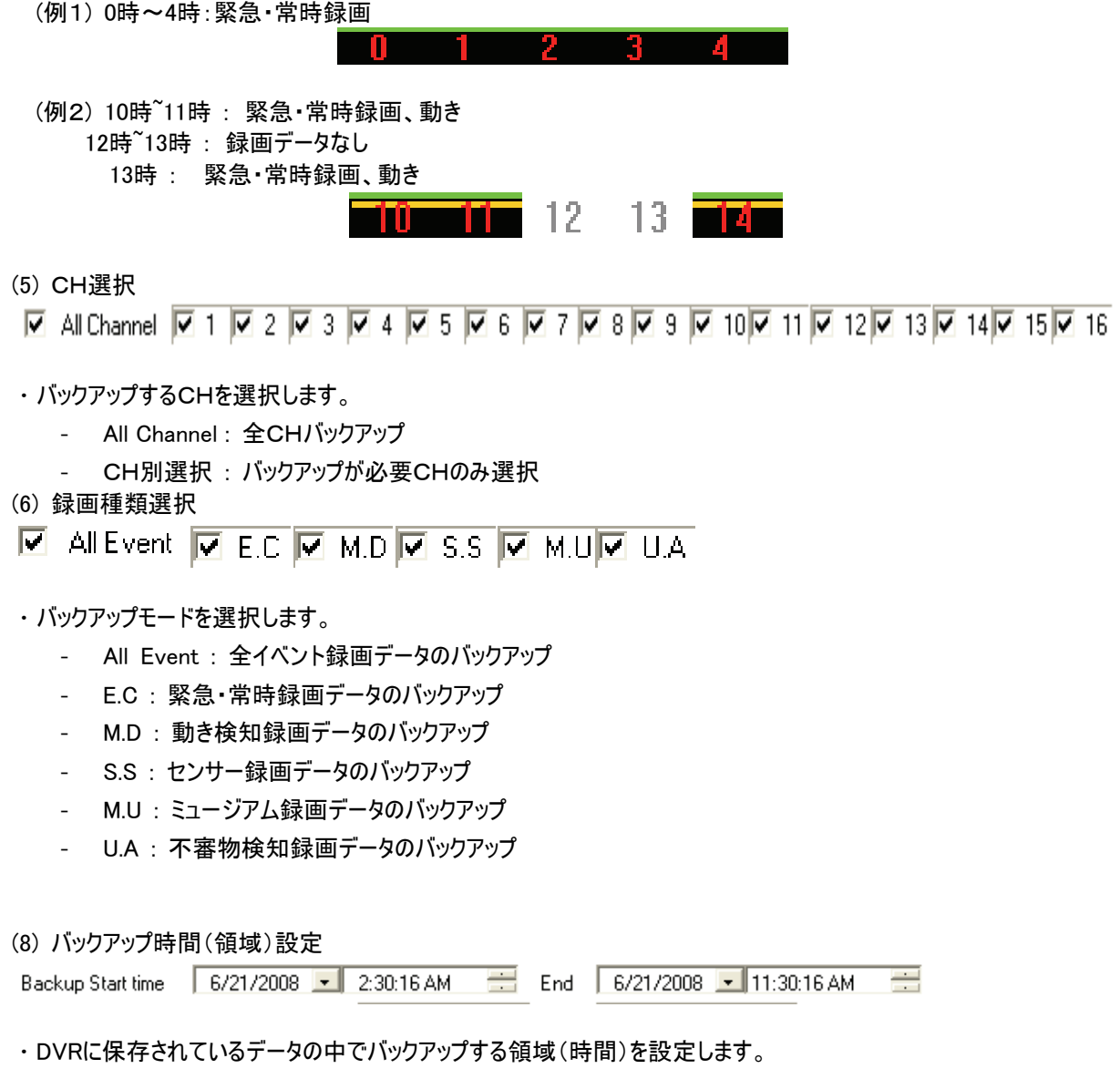

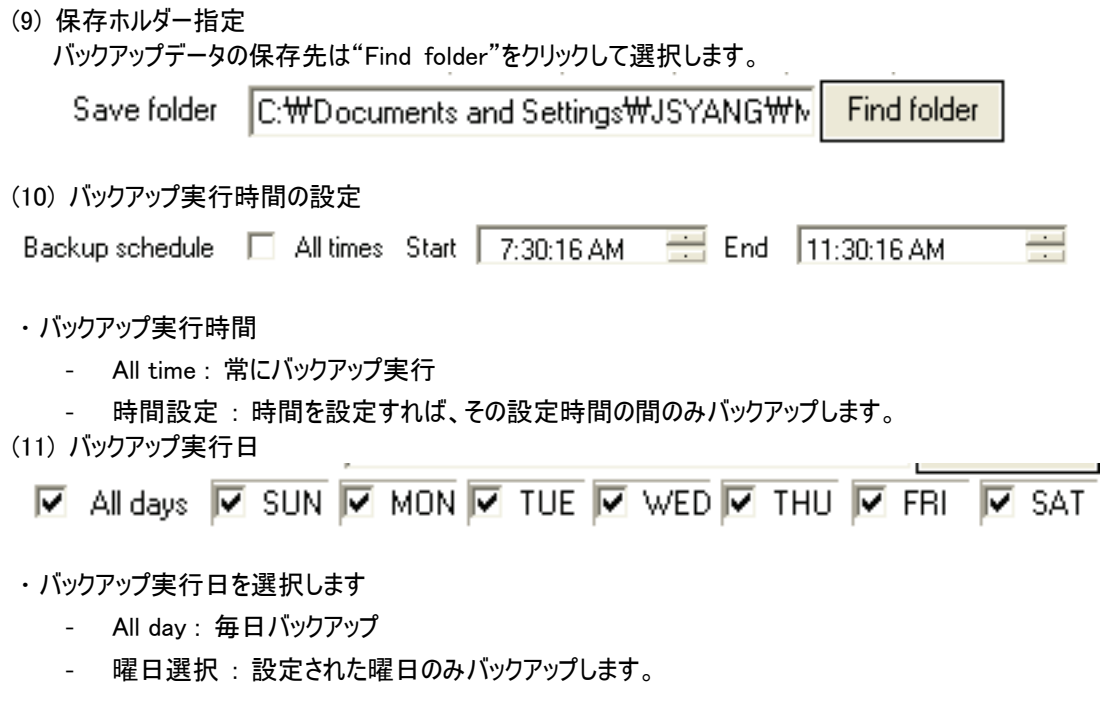

#### [参考] 万一、設定された時間内にバックアップが終わり切れなかった場合、次の日にバックアップ予定が設定されて いればそバックアップを続けます。

(12) バックアップ開始

"Start schedule backup"ボタンをクリックします。

Start schedule backup

(13) バックアップ中止

"Stop schedule backup"ボタンをクリックします。

Stop schedule backup

(14) バックアップホルダーを開けます。

Open save folder

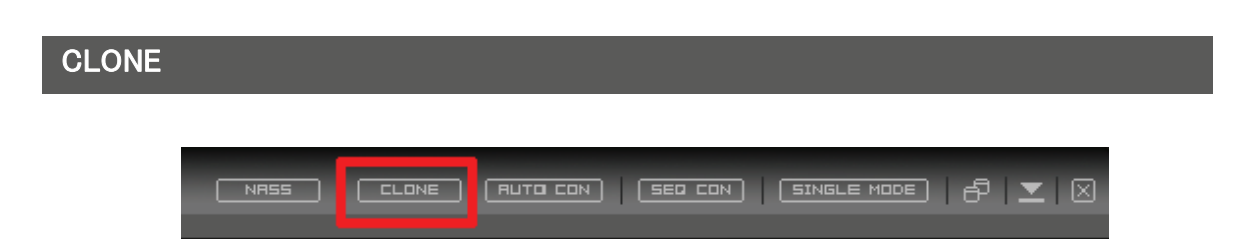

デュアルまたはトリプルモニターを使用する場合、同じCMSプログラムを二つ実行し異なる分割モードでライブ画面をモ ニタリングしたり一つのCMSではライブを別のCMSでは検索したりすることが出来ます。 (但し、CLONEで実行されたCMSは終了されると分割モードなどどんな情報も保存されません。)

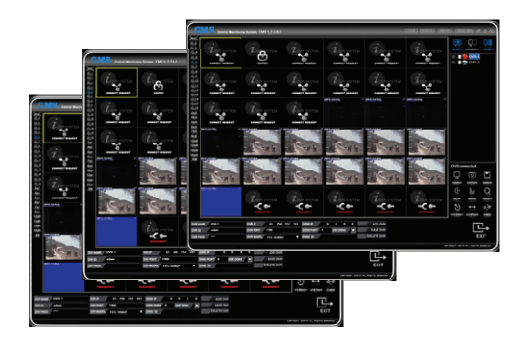

# AUTO CON

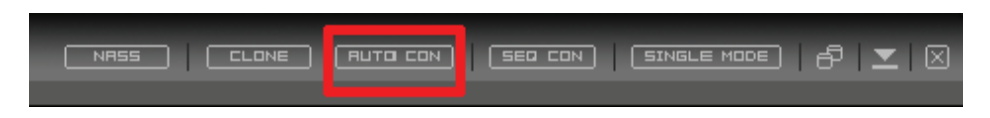

AUTO CONは自動接続機能としてDVR登録リストに登録されている複数のDVR中でチェックボックスにチェックが入っ ているDVRとカメラだけが自動に接続される機能です。分割モードも自動に調節されますがDVR登録リスト中でチェッ クしたDVRとそのDVRに接続されているカメラ中でチェックしたカメラの台数を自動に計算し分割モードも自動に調節さ れます。

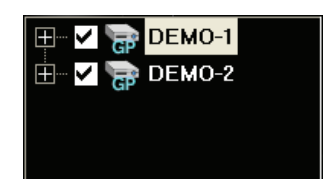

## シーケンスコネクター(SEQ CON)

I ľ

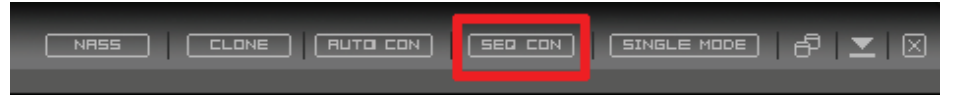

シーケンス機能は選択されたDVRを順次接続します。

"SEQ CON"機能動作中には"SEQ CON"ボタンが青色になります。

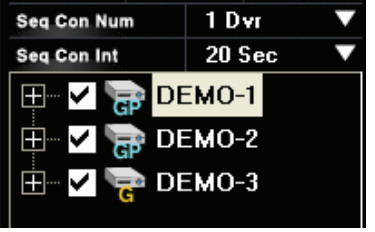

切り替えDVR数と切り替え時間を選択します。

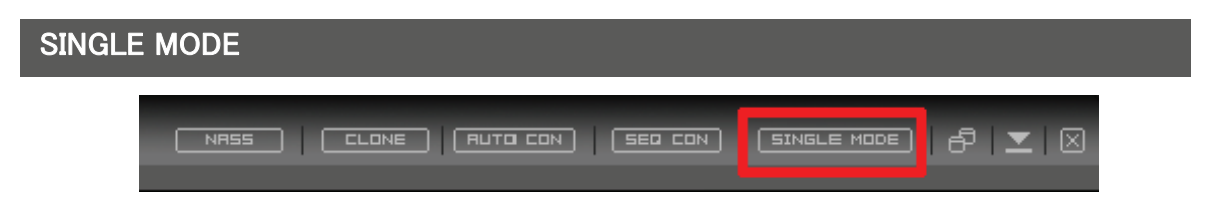

SINGLE MODE機能は複数のDVRを同時に接続することではなくDVRを1台ずつ接続する機能です。

つまり、複数のDVRでなく、1台のDVRを使用するための機能です。 SINGLE MODE ボタンをクリックすると

一接続モードに変更します。DVRの接続が終了されますが本当に行いますか。 というメッセージが表示され、 はい

**「すれば SINGLE MODE ボタンが青色に変わります。** 

その状態では分割モードを選択できませんが、DVR登録リストに登録されているDVRのチャンネル数(4CH,8CH,9CH 16CH)に合わせて自動に分割モードが4分割、8分割、9分割、16分割に調節されます。 たとえば、FDS-410Gなら4分割になります。

# 画面コントロール

CMS上で複数のイベントと映像を監視するためには様々な画面の構成が必要です。

#### CH Viewer

ライブ上で別途のウィンドウで一つのチャンネルを表示します。

· | ポップアップ | : キーボードのCtrlキーを押してCMSの一つのチャンネルをダブルクリックします。

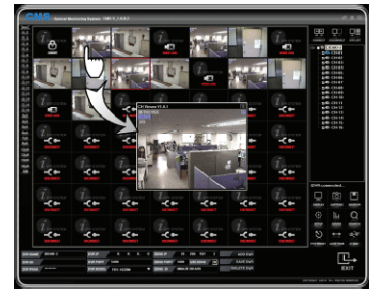

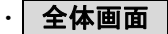

・ 全体画面 | : CMSの一つのチャンネルをダブルクリックします。もう一度ダブルクリックすると分割画面に戻ります。

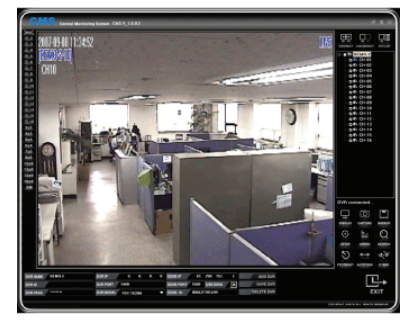

# S-PIP(全体画面)

ライブ上で別途のウィンドウで1台のDVRの全チャンネルを表示します。

ㆍキーボードのShiftキーを押してCMSの一つのチャンネルをダブルクリックします。

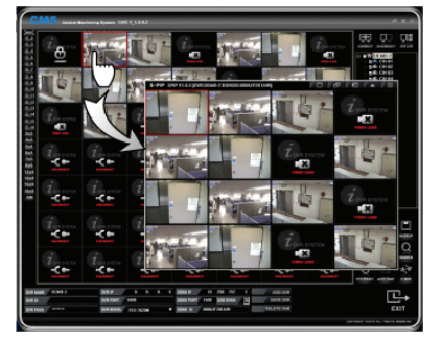

\* 参考 : CH Viewer上でも同じ方法でS-PIPを表示することが出来ます。

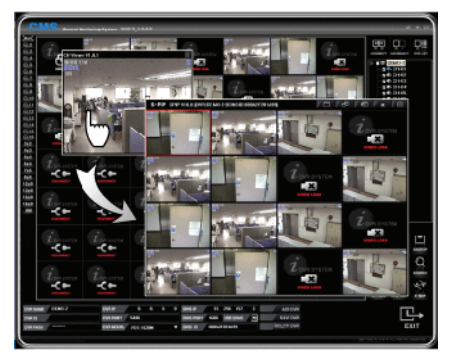

# デジタルズーム

デジタルズームはカメラの機能と関係なく画面を拡大する機能です。

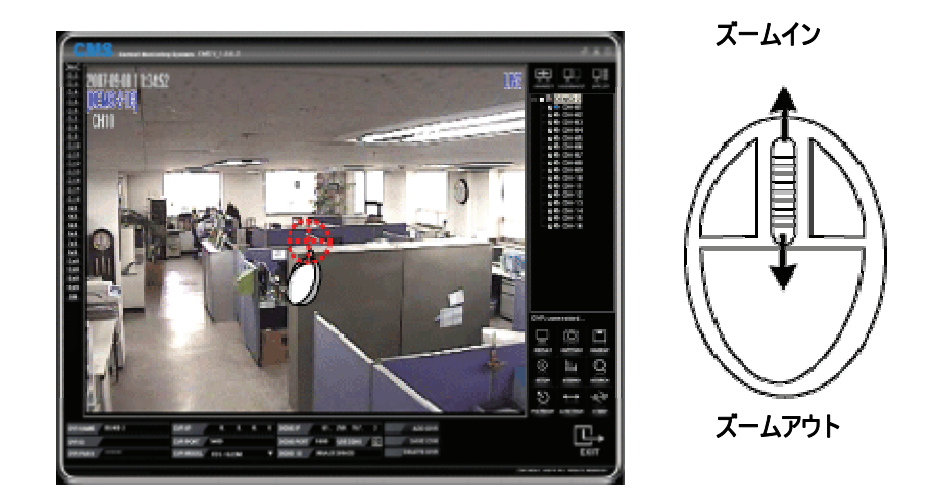

#### [使用法]

- ・ チャンネルを全画面にして拡大する位置でマウスホイールを利用し拡大、縮小します。
- 拡大した状態でマウスでドラッグし位置を変更します。
- ・ 画面をダブルクリックすると分割画面に戻ります。

#### \* 参考 : 分割画面の状態とS-PIP画面では動作しません。(必ず全画面モードで実行)

# ウィンドウコントロール

メイン画面ウィンドウコントロールボタン

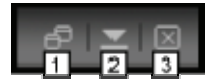

- (1) CMSプログラムを拡大または縮小します。
- (2) CMSプログラムを最小化します。
- (3) CMSプログラムを終了します。

#### S-PIP画面(全体画面)

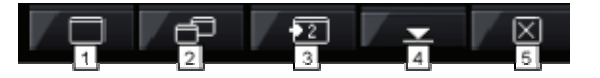

- (1) S-PIPビューアを拡大します。
- (2) S-PIPビューアを縮小します。
- (3) デュアルモニターを使用する時に自動に2番目のモニターに画面が移動されます。
- (4) S-PIPビューアを最小化します。
- (5) S-PIPビューアを終了します。

#### E-Map画面

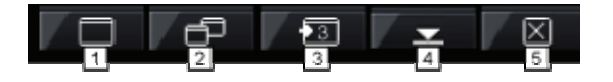

- (1) E-MAPビューアを拡大します。
- (2) E-MAPビューアを縮小します。
- (3) デュアルモニターまたはトリプルモニターを使用する時に自動に2番または3番目のモニターに画面が移動され ます。
- (4) E-MAPビューアを最小化します。

(5) E-MAPビューアを終了します。

# 画面表示

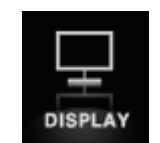

#### 映像に表示される状態情報を設定します。(青色に表示されます)

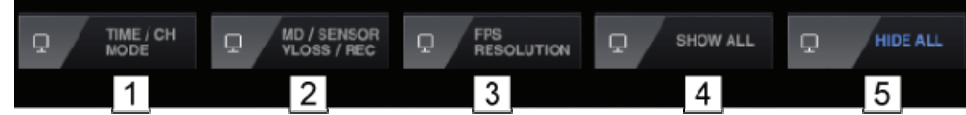

- (1) TIME / CH MODE : 時間と現在のチャンネルのモード(ライブ、再生)を表示します。
- (2) MD/SENSOR/VLOSS/REC : モーション、センサー、ビデオロス、不審物検知、ミュージアムの発生状

態を表示します。

- MD : モーション検知
- SS : センサー入力
- VL : ビデオロス発生
- MU : 不審物検知
- NU : ミュージアム
- (3) FPS / RESOLUTION : フレーム、解像度を表示します。
- (4) SHOW ALL : すべての状態情報を表示します。
- (5) HIDE ALL : すべての状態情報を表示しません。

# キャプチャー

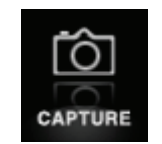

ライブ上または再生中の映像をキャプチャーしイメージファイルで保存することが出来ます。

・ 保存フォルダ : C;\マイドキュメント\CMS\CAPTURE

#### \ バックアップ

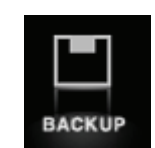

DVRに保存されている録画データと現在のライブ映像を遠隔のCMSでバックアップすることが出来ます。AVIファイルで バックアップされます。ライブ上または再生中にCMSの BACKUP ボタンをクリックすると AVIバックアップ というメニュ ーが表示されます。

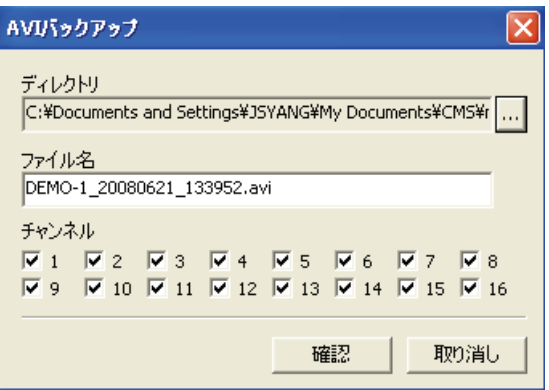

(DVRモデルによってCH数が異なります。)

(1) ティレクトリ : バックアップデータを保存する経路を選択します。(変更しないと基本フォルダにバックアップ します。)

(2) ファイル名 : 保存するファイル名を入力します。(変更しないと基本ファイル名で保存されます。)

(3) | チャンネル | : バックアップするチャンネルを選択します。

(4) 設定が完了されたら 確認 ボタンをクリックします。

(5) バックアップが開始されるとバックアップメニューは自動に消えます。

(6) バックアップ中のチャンネルには BACKUP というメッセージが表示されます。

(7)もう一度 BACKUP ポタンをクリックすると バックアップ中です。中止しますか。 というメッセージが表示さ れ はい ボタンを押すと AVIバックアップ メニューが再度表示され 取消 ボタンを押すとバックアップは中止さ れます。

# 遠隔DVR設定

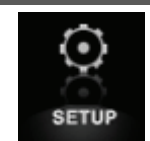

CMSからDVRに接続しDVRの重要な設定を遠隔で変更することが出来ます。 DVRのすべての設定が変更できることではありません。

#### FDS-410G/910G/1610Gの設定

#### [HDD設定]

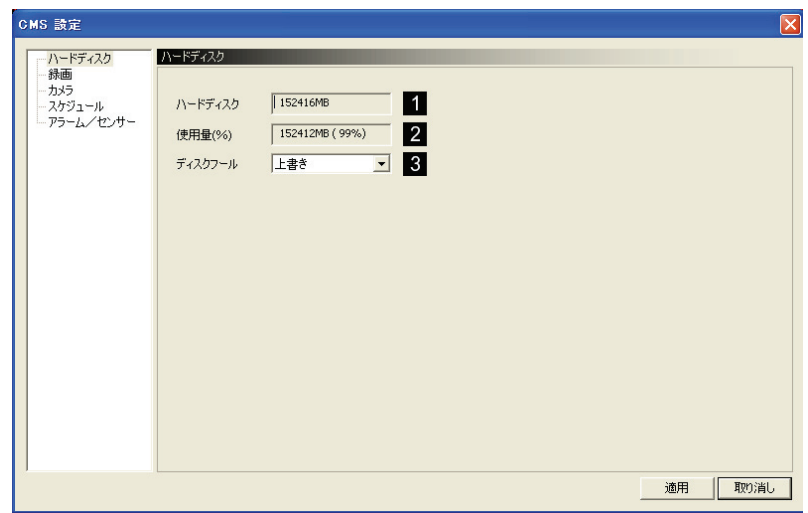

- (1) HDDのトータル用量を表示します。
- (2) HDDの残量を表示します。
- (3) ディスクフル
	- · Overwrite : 上書き
	- · Stop Recording : HDDディスク容量をすべて使った場合に録画を中止する。

#### [録画設定 ]

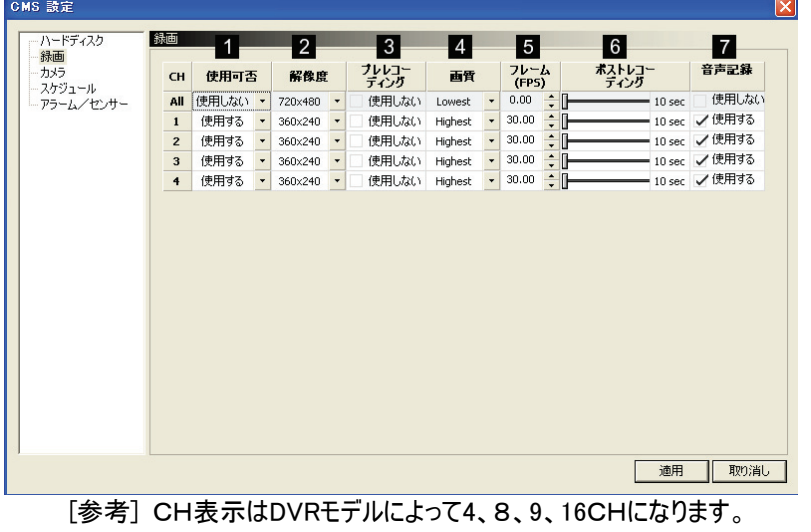

- (1) 設定を適用するチャンネルを選択します。
- (2) 解像度設定 (全CH同時適用)
- (3) イベント発生時、事前録画設定
- (4) CH別画質を設定します。
- (5) CH別録画フレームを設定します。
- (6) イベント発生終了後、録画持続時間を設定します。
- (7) 音声機能使用設定( 音声4CH支援 )

#### [ カメラ設定 ]

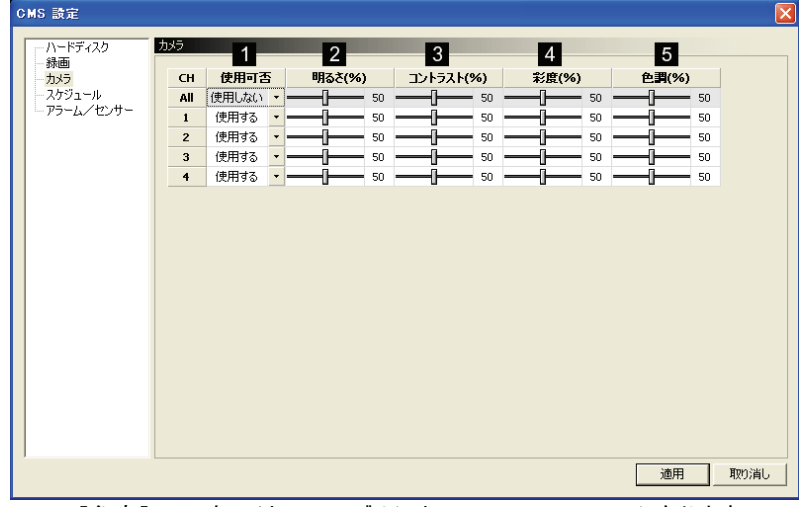

[参考] CH表示はDVRモデルによって4、8、9、16CHになります。

- (1) CH別カメラ使用設定
- (2) 明るさ : 明るさ設定
- (3) コントラスト : コントラスト設定
- (4) 彩度 : 彩度設定
- (5) 色相 : 色相設定

#### [ スケジュール設定 ]

遠隔でDVRの設定の変更が出来ます。

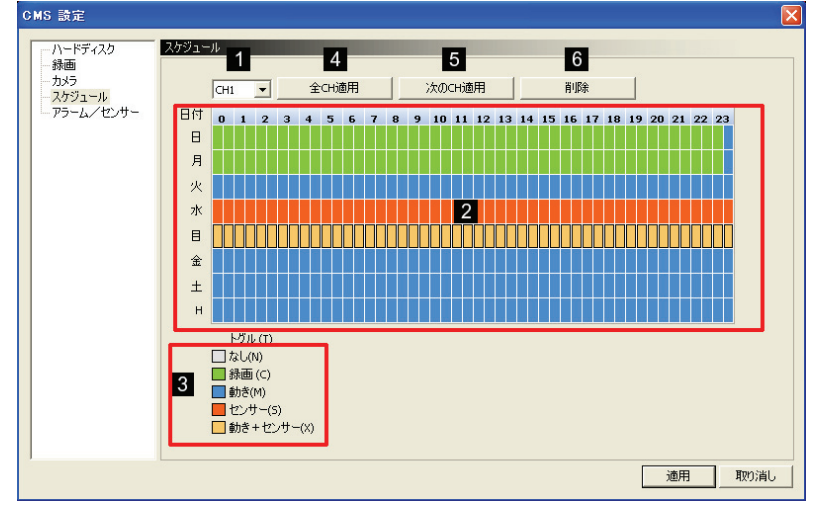

- (1) スケジュールを適用するCHを選択します。
- (2) スケジュールを入力するため、まずマウスでエリアをクリック及びDRAGして選択します。
- (3) スケジュール"トグル"に入力するイベント週類を選択すればスケジュールエリアが表示されます。.
- (4) 全CHコピー : 全てのCHにコピーします。
- (5) 次CHコピー : 次のCHにコピーします。(現在CH1にスケジュールを入力したらCH2へコピーされます。
- (6) 選択されたCHのみ削除されます。

#### [アラーム/センサー]

遠隔でアラームとセンサーの設定が出来ます。

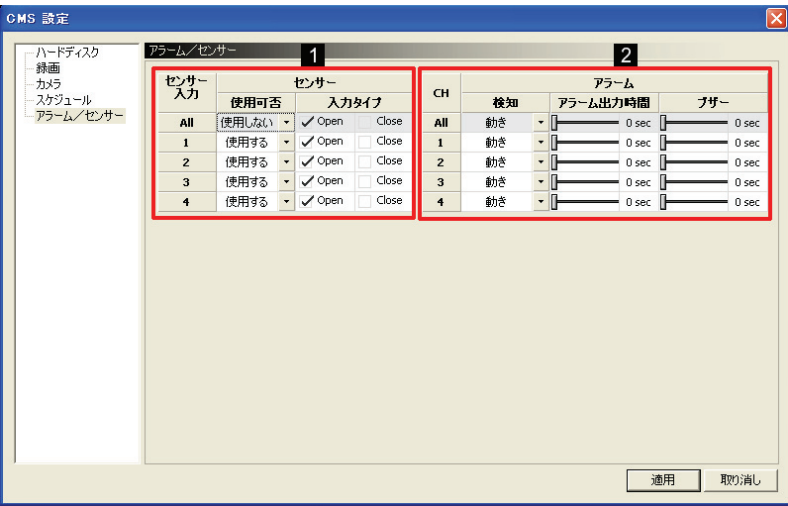

[参考] CH表示はDVRモデルによって4、8、9、16CHになります。

- (1) センサー
	- · All : 全CH適用設定
	- · 使用可否 : センサー使用時、当該のCHを"使用"に設定
	- · 入力タイプ : センサーの入力タイプを設定します。 (Normal Open, Normal Close)
- (2) アラーム
	- · All : ぜんCH適用設定
	- · 検知 : 選択されたイベントによってアラームを出力します。
	- · アラーム時間 : 設定された時間だけアラームを出力します。
	- · 内部ブザー : 設定された時間だけ内部ブザーが出力します。

#### FDS-820GP/1640GPの設定

[システム設定]

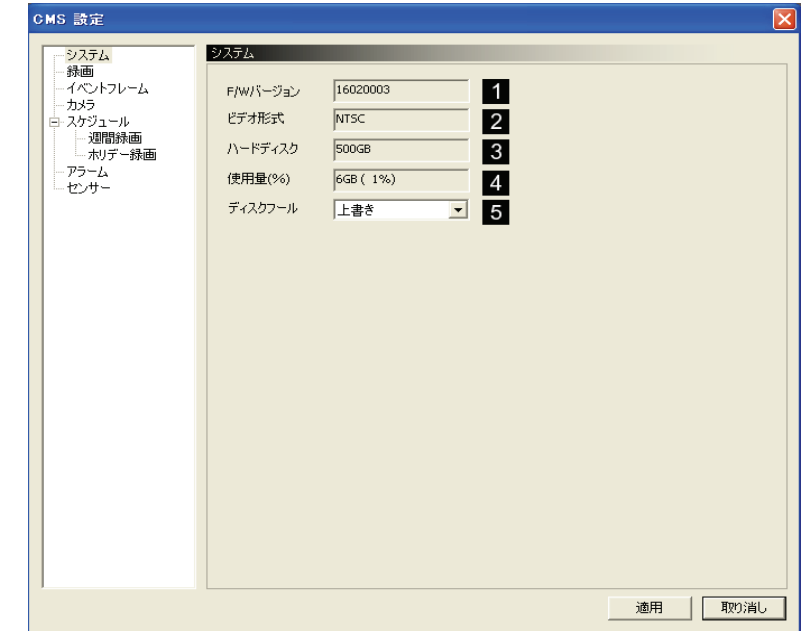

- (1) ファームウェアバージョンを表示します。
- (2) ビデオ入力タイプを表示します。
- (3) HDDのトータル用量を表示します。
- (4) HDDの残量を表示します。
- (5) ディスクフル
	- · Overwrite : 上書き
	- · Stop Recording : HDDディスク容量をすべて使った場合に録画を中止する。
- [録画設定 ]

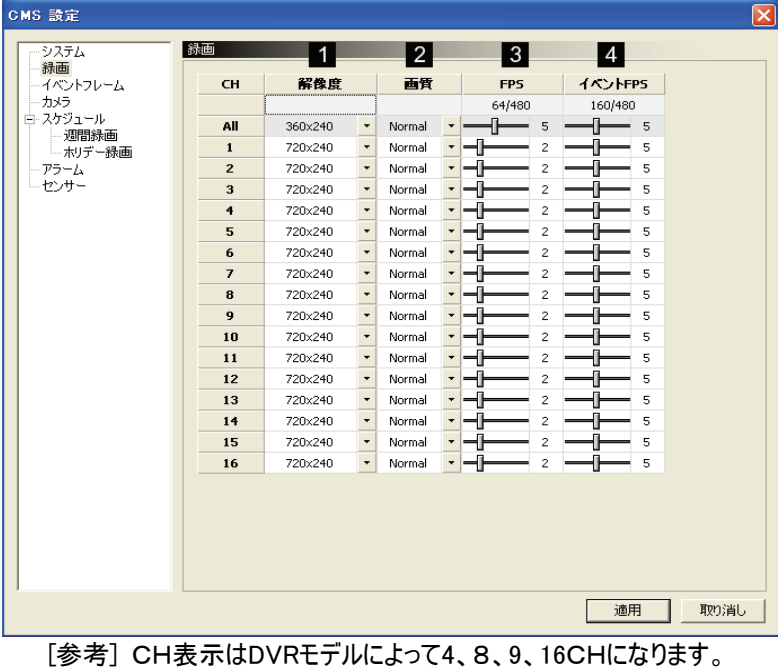

- (1) CH別録画解像度を設定します。
- (2) CH別録画画質を選択します。
- (3) CH別常時録画フレームを設定します。
- (4) イベント発生時、録画フレームを設定します。

#### [ RAMP UP 設定 ]

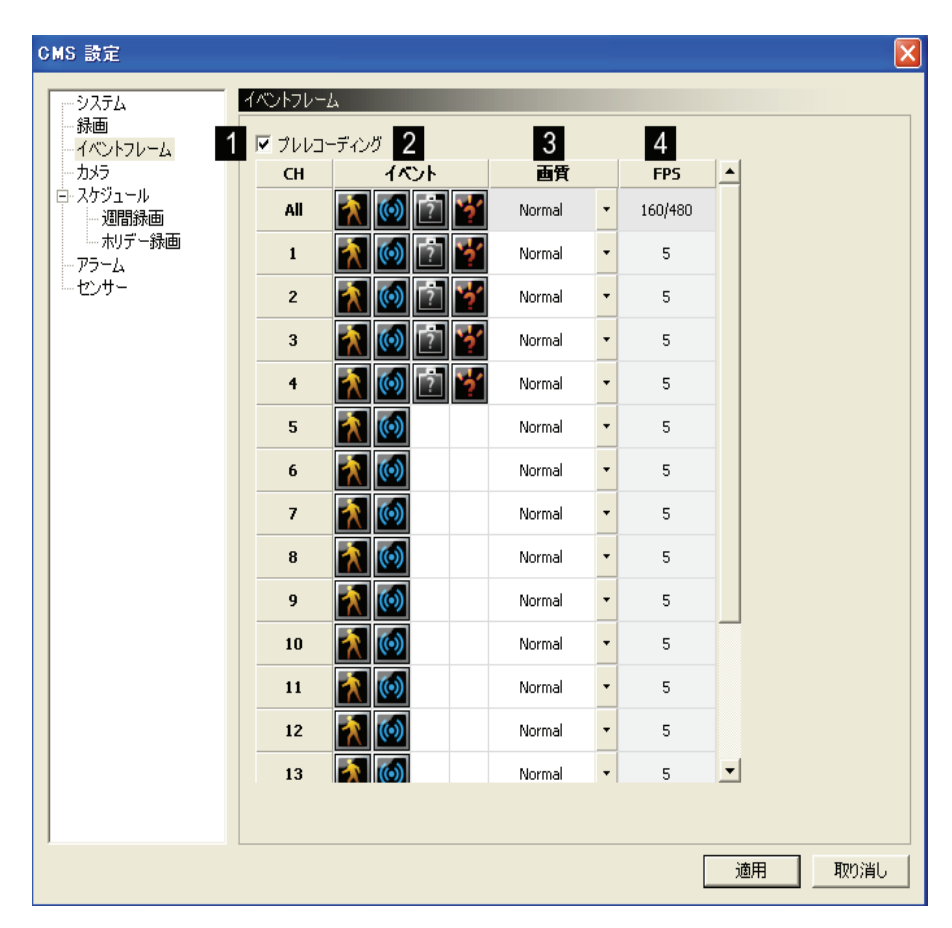

[参考] CH表示はDVRモデルによって4、8、9、16CHになります。

- (1) プレーレコ : チェックすればイベント発生の5秒前の映像から録画します。
- (2) 選択されたイベントが発生したら、イベントフレームで録画します。
- (3) イベント録画時、選択された画質で録画します。
- (4) 前のステップで設定されたイベントフレームの設定値を表示します。

[ カメラ設定 ]

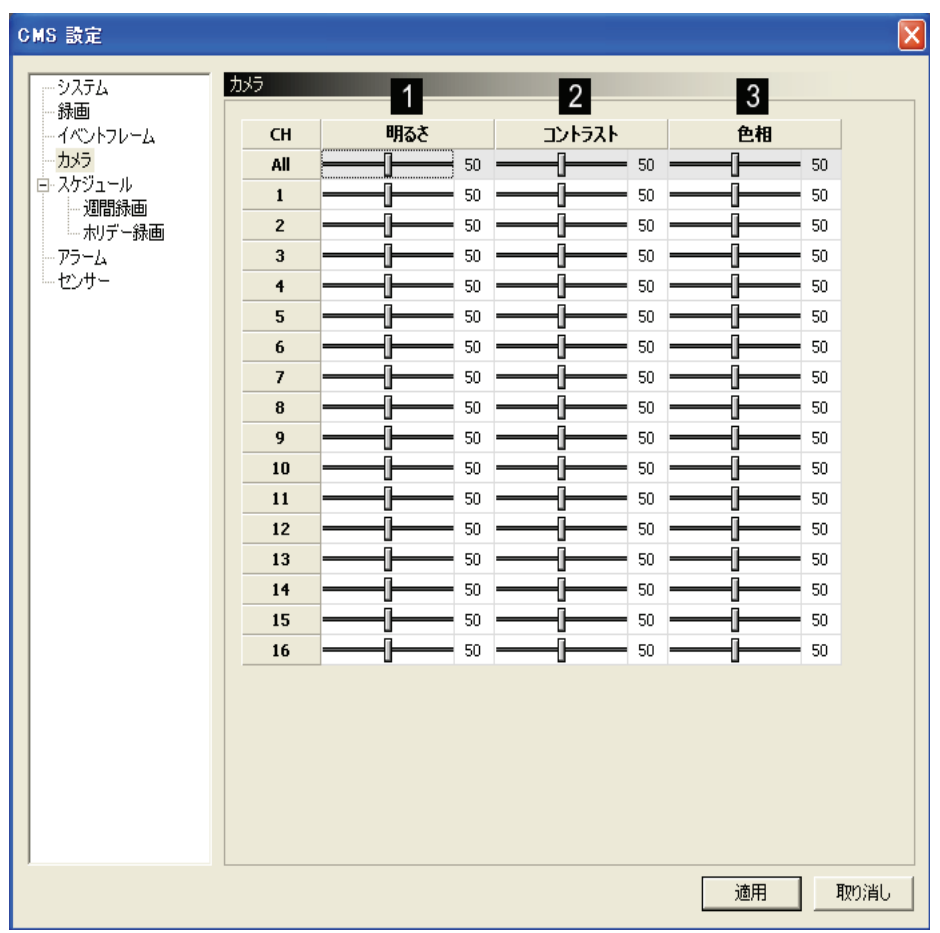

[参考] CH表示はDVRモデルによって4、8、9、16CHになります。

(1) CH別明暗を設定します。

- (2) CH別コントラストを設定します。
- (3) CH別彩度を設定します。

## [ スケジュール設定 ]

遠隔で録画設定の変更や削除が出来ます。

[1] 録画映像の削除 : 設定された日数だけを保管し、それ以外のデータは削除されます。

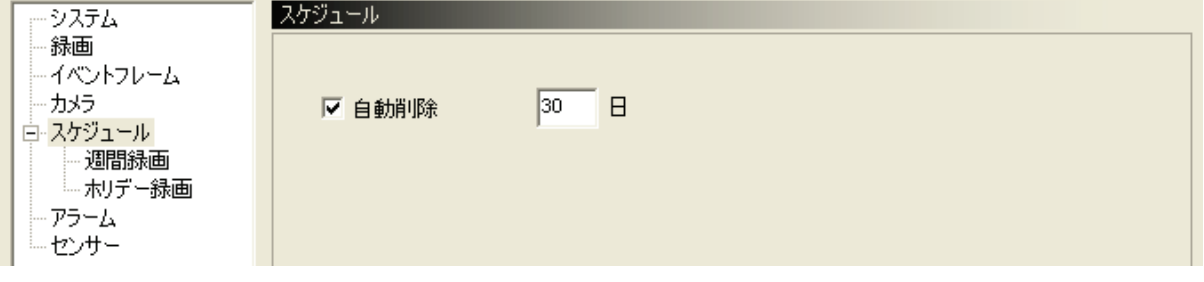

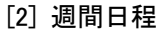

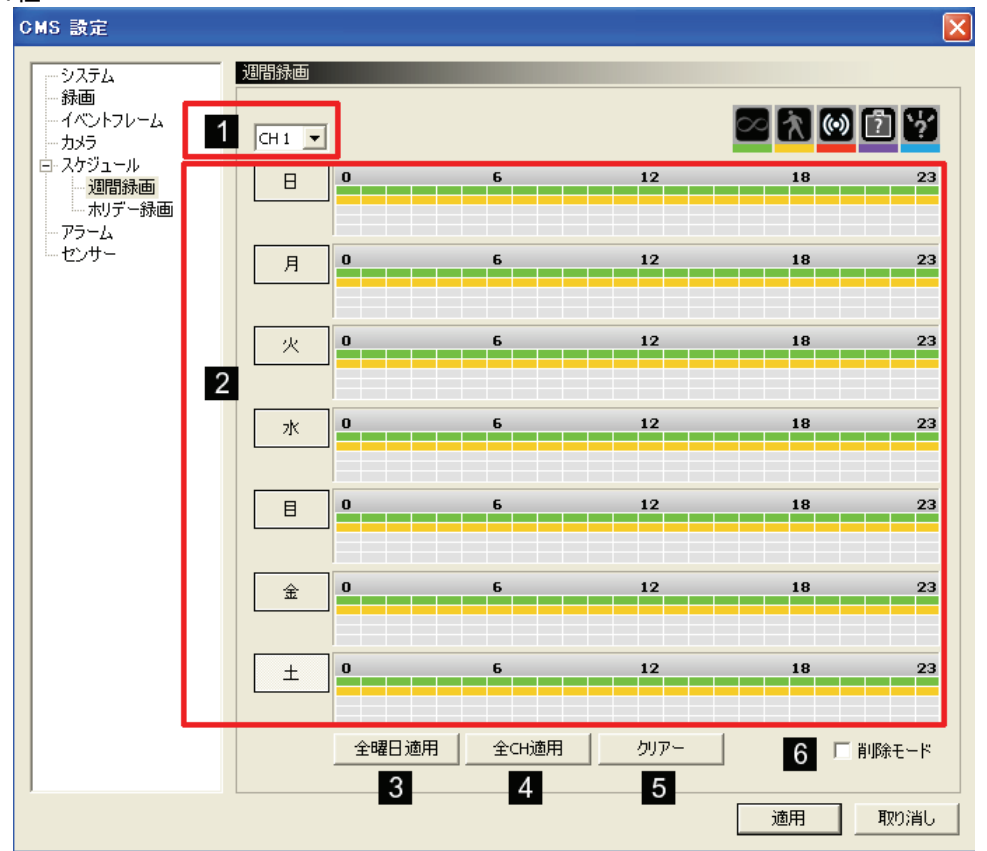

- (1) CHを選択します。
- (2) スケジュール適用(マウスドラッグ使用)
	- 一行目: 常時録画(緑)
	- 二行目: 動き検知 (黄)
	- 三行目: センサー録画 (赤)
	- 四行目: 不審物検知 (水色)
	- 五行目: ミュージアム (紫)
- (3) 設定を全曜日適用
- (4) 設定を全CH適用
- (5) 初期化は全スケジュールを削除します。
- (6) 設定したスケジュールを削除する時にチェックしてマウスで該当列をドラッグしすると設定されたスケジュールが削除 されます。

#### [3] ホリデー録画設定

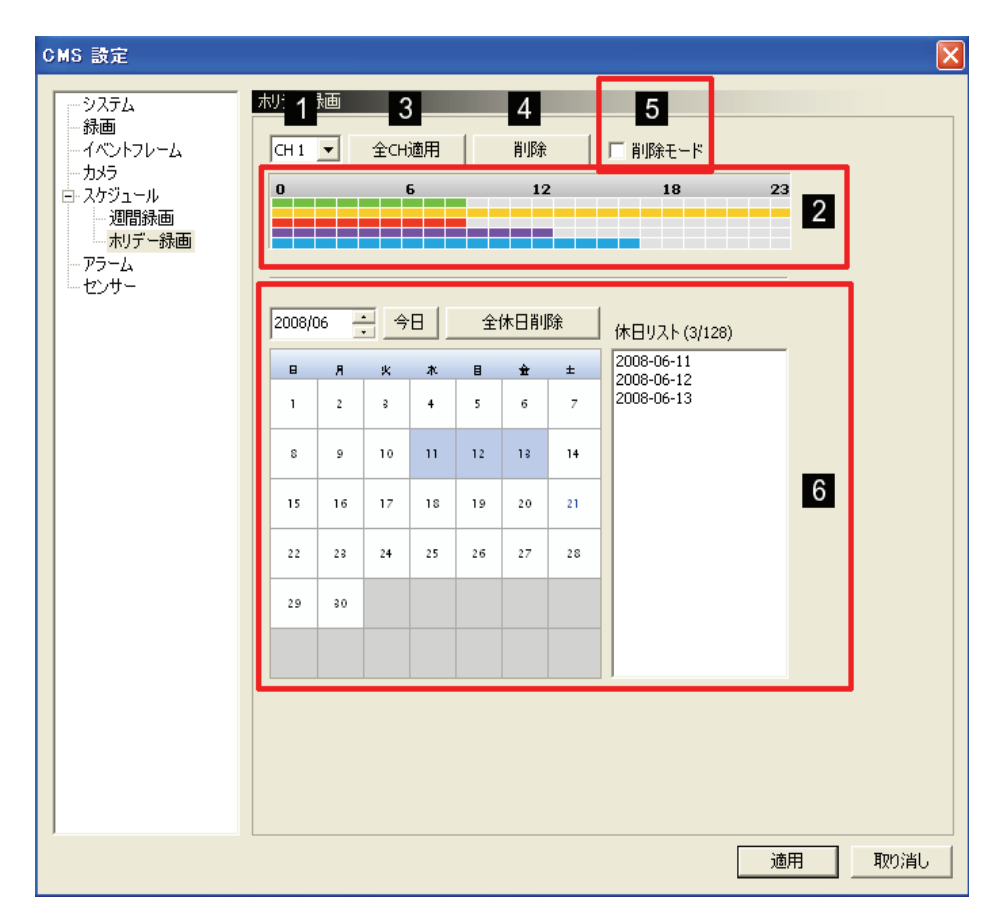

- (1) ホリデー録画スケジュールを適用するチャンネルを選択します。
- (2) 設定する時間をマウスでドラッグします。
	- 一行目: 常時録画(緑)
	- 二行目: 動き検知 (黄)
	- 三行目: センサー録画 (赤)
	- 四行目: 不審物検知 (水色)
	- 五行目: ミュージアム (紫)
- (3) 設定を全CH適用
- (4) 設定されたスケジュールを削除します。
- (5) 設定したスケジュールを削除する時にチェックしてマウスで該当列をドラッグしすると設定されたスケジュールが削除 されます。
- (6) 休日は国家別に異なりますので、カレンダーにある休日をクリックすれば自動に登録されます。.

#### [アラーム設定]

遠隔でアラームの選択が出来ます。

| システム               | アラーム             | $\blacksquare$ |                                            |                |              |        |          | 2 <sup>1</sup> |              |        |                 | 3         |  |
|--------------------|------------------|----------------|--------------------------------------------|----------------|--------------|--------|----------|----------------|--------------|--------|-----------------|-----------|--|
| ーイベントフレーム          | CH               |                | ブリセット<br>(開始/終了)                           |                |              |        |          | アラーム(D/O)      |              |        |                 | Key       |  |
| 白 スケジュール           |                  |                |                                            | 7              | O            |        |          |                |              | Δ      | $\  \mathbf{B}$ |           |  |
| - 週間録画<br>- ホリデー緑画 | $\mathbf{1}$     | 0              | 0                                          | 0              | 0            | 0      | 0        | 0              | 0            | 0      | 0               | <br>✓<br> |  |
| アラーム               | $\overline{c}$   | $\mathbf{0}$   | $\Omega$                                   | 0              | 0            | 0      | 0.       | 0              | 0            | 0      | 0               |           |  |
| センサー               | 3                | 0              | $\Omega$                                   | 0              | $\mathbf{0}$ | 0      | 0        | 0              | 0            | 0      | 0               |           |  |
|                    | $\ddot{\bullet}$ | 0              | $\Omega$                                   | 0              | 0            | 0      | 0.       | 0              | 0            | 0      | 0               | Ē         |  |
|                    | 5                | 0              | $\Omega$                                   | 0              | 0            | 0      | 0        | 0              | 0            | 0      | 0               | Ē         |  |
|                    | 6                | $\Omega$       | $\Omega$                                   | 0              | 0            | 0      | 0.       | 0              | 0            | 0      | 0               | Ē         |  |
|                    | $\overline{7}$   | 0              | $\theta$                                   | 0              | 0            | 0      | 0        | 0              | 0            | 0      | 0               | Ē         |  |
|                    | 8                | 0              | $\Omega$                                   | 0              | 0            | 0      | 0.       | 0              | 0            | 0      | 0               | Ē         |  |
|                    | 9                | 0              | $\Omega$                                   | 0              | 0            | 0      | 0        | 0              | 0            | 0      | 0               | Ē         |  |
|                    | 10<br>11         | 0<br>0         | $\Omega$<br>$\theta$                       | 0<br>0         | 0<br>0       | 0<br>0 | 0.<br>0. | 0<br>0         | 0<br>0       | 0<br>0 | 0<br>0          | Ē<br>Ē    |  |
|                    | 12               | $\mathbf{0}$   | $\Omega$                                   | 0              | 0            | 0      | 0.       | 0              | 0            | 0      | 0               | E         |  |
|                    | 13               | 0              | $\mathbf 0$                                | 0              | 0            | 0      | 0        | 0              | 0            | 0      | 0               | Ē         |  |
|                    | 14               | $\mathbf{0}$   | $\theta$                                   | 0              | 0            | 0      | 0.       | 0              | 0            | 0      | 0               | Ē         |  |
|                    | 15               | 0              | 0                                          | 0              | 0            | 0      | 0        | 0              | 0            | 0      | 0               |           |  |
|                    | 16               | 0              | $\mathbf 0$                                | $\overline{0}$ | 0            | 0      | 0        | $\mathbf 0$    | $\mathbf{0}$ | 0      | 0               |           |  |
|                    | "0"はオフです。        |                | プリセット登録は1~8まで可能です。<br>アラーム入出力は1~128まで可能です。 |                |              |        |          |                |              |        |                 |           |  |

[参考] CH表示はDVRモデルによって4、8、9、16CHになります。

チャンネル1にセンサーが入力された場合にパンチルトカメラはどちらを向かって、何番のアラームから警報がなるかを設 定します。

・ フリセット : スケジュール の録画モードでセンサー録画が設定されている場合にセンサー入力があり ますと反応します。(モーション検知、不審物検知、ミュージアムには反応しません) 各チャンネルに接続されてい るパンチルトカメラがあって、そのカメラにプリセット番号が指定されていると各CHにセンサーが入力されるとパンチ ルトカメラが プリセット の 開始 に設定したプリセット番号の位置に移動されて、該当CHのセンサー入力がな くなるとパンチルトカメラは プリセット の 終了 に設定したプリセット番号に移動されます。

· | アラーム(D/O) | : | スケジュール の録画モードでモーション検知、不審物検知、ミュージアム、センサ ー録画が設定されている場合に選択したイベントが発生すると アラーム(D/O) に設定した出力番号にアラーム を出力します。

· Key |: DVRの背面の KEY というセンサー入力端子にセンサーが接続されている状態でキーセンサー アイコンが解除(青色)されているとイベントが発生すると設定したアラームが出力されます。しかしキーセンサーアイ コンが設定(赤色)されているとイベントが発生しても設定したアラームは出力されません。すなわちキーセンサーを 設定するとキーセンサー入力端子のセンサー入力によってアラーム出力がオン、オフされます。

・設定が完了されたら 適用 ボタンをクリックします。

#### [センサー設定]

遠隔でセンサーの選択が出来ます。

| ーイベントフレーム                 |                 | センサー  |                |              | チャンネル          |              |                |                |                |              |                |              |  |  |
|---------------------------|-----------------|-------|----------------|--------------|----------------|--------------|----------------|----------------|----------------|--------------|----------------|--------------|--|--|
|                           | N/O             | N/C   | $\mathbf{1}$   | 2            | 3              | 4            | 5              | 6              | $\overline{7}$ | 8            | 9              | 10           |  |  |
| 白 スケジュール<br>All<br>- 週間緑画 | Open            | Close |                |              |                |              |                |                |                |              |                |              |  |  |
| 1<br>└ ホリデー録画             | √ Open          | Close | 1              | $\mathbf{1}$ | $\mathbf{1}$   | $\mathbf{1}$ | $\mathbf{1}$   | $\mathbf{1}$   | $\mathbf{1}$   | $\mathbf{1}$ | $\mathbf{1}$   | $\mathbf{1}$ |  |  |
| $\overline{c}$            | $\sqrt{ }$ Open | Close | $\overline{c}$ | 2            | $\overline{c}$ | 2            | $\overline{c}$ | $\overline{c}$ | 2              | 2            | 2              | 2            |  |  |
| 3                         | $\sqrt{ }$ Open | Close | 3              | 3            | 3              | 3            | 3              | 3              | 3              | 3            | 3              | 3            |  |  |
| $\ddot{\mathbf{r}}$       | $\sqrt{ }$ Open | Close | 4              | 4            | 4              | 4            | $\overline{4}$ | 4              | 4              | 4            | $\overline{4}$ | 4            |  |  |
| 5                         | √ Open          | Close | 5              | 5            | 5              | 5            | 5              | 5              | 5              | 5            | 5              | 5            |  |  |
| 6                         | √ Open          | Close | 6              | 6            | 6              | 6            | 6              | 6              | 6              | 6            | 6              | 6            |  |  |
| 7                         | √ Open          | Close | $\overline{7}$ | 7            | 7              | 7            | 7              | 7              | 7              | 7            | 7              | 7            |  |  |
| 8                         | √ Open          | Close | 8              | 8            | 8              | 8            | 8              | 8              | 8              | 8            | 8              | 8            |  |  |
| 9                         | $\sqrt{ }$ Open | Close | 9              | 9            | 9              | 9            | 9              | 9              | 9              | 9            | 9              | 9            |  |  |
| 10                        | √ Open          | Close | 10             | 10           | 10             | 10           | 10             | 10             | 10             | 10           | 10             | 10           |  |  |
| 11                        | $\sqrt{ }$ Open | Close | 11             | 11           | 11             | 11           | 11             | 11             | 11             | 11           | 11             | 11           |  |  |
| 12                        | √ Open          | Close | 12             | 12           | 12             | 12           | 12             | 12             | 12             | 12           | 12             | 12           |  |  |
| 13                        | √ Open          | Close | 13             | 13           | 13             | 13           | 13             | 13             | 13             | 13           | 13             | 13           |  |  |
| 14                        | √ Open          | Close | 14             | 14           | 14             | 14           | 14             | 14             | 14             | 14           | 14             | 14           |  |  |
| 15                        | $\sqrt{ }$ Open | Close | 15             | 15           | 15             | 15           | 15             | 15             | 15             | 15           | 15             | 15           |  |  |
| 16                        | $\sqrt{ }$ Open | Close | 16             | 16           | 16             | 16           | 16             | 16             | 16             | 16           | 16             | 16           |  |  |
| 17                        | √ Open          | Close | 17             | 17           | 17             | 17           | 17             | 17             | 17             | 17           | 17             | 17           |  |  |
| 18                        | $\sqrt{ }$ Open | Close | 18             | 18           | 18             | 18           | 18             | 18             | 18             | 18           | 18             | 18           |  |  |
| 19                        | ✔ Open          | Close | 19             | 19           | 19             | 19           | 19             | 19             | 19             | 19           | 19             | 19           |  |  |
| 20                        | √ Open          | Close | 20             | 20           | 20             | 20           | 20             | 20             | 20             | 20           | 20             | 20           |  |  |

[参考] CH表示はDVRモデルによって4、8、9、16CHになります。

• | センサー | : 各チャンネルに連動されているセンサーのタイプを選択します。(センサーのタイプはセンサーの マニュアルを確認します)

-N/O (ノーマルオープン) : 接点がくっ付いたら信号発生

-N/C (ノーマルクローズ) : 接点が離れたら信号発生

・| チャンネル | : 各センサーと連動するチャンネルを選択します。センサーは複数の選択が可能で、センサー 番号をクリックすると選択されたチャンネルのセンサー番号はオレンジ色に変わります。

# 音声

I

遠隔のCMSでDVRに入力された音声を聞くことが出来ます。

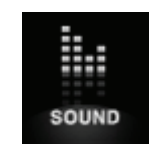

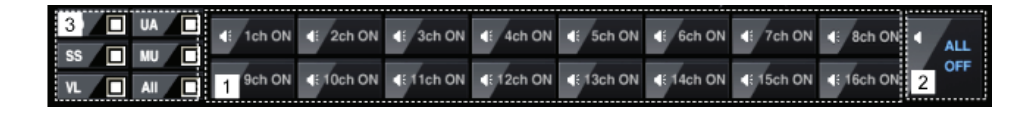

- (1) 選択したチャンネルの音声を聞きます。
- (2) 全チャンネルの音声をオン、オフします。
- (3) チェックしたイベントが発生したチャンネルの音声を聞きます。
	- ・ MD : モーション
	- ・ SS : センサー
	- ・ VL : ビデオロス
	- ・ UA : 不審物検知
	- ・ MU : ミュージアム
	- ・ ALL : 全体イベント

```
検索
```
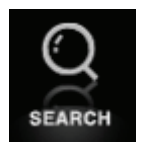

DVRに保存されている録画データを遠隔のCMSで検索(時間、イベント、カレンダー)することが出来ます。 DVRモデルによって使用法が異なりますので、ご注意ください。

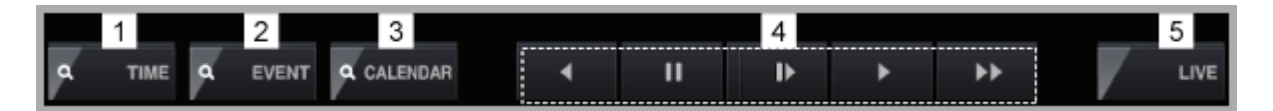

- (1) 時間検索の機能です。
- (2) イベント検索の機能です。
- (3) カレンダー検索の機能です。
- (4) 再生画面を制御します。
- (5) 検索中に ライブ ボタンをクリックするとライブモードに変わります。

## 再生ボタン使用法

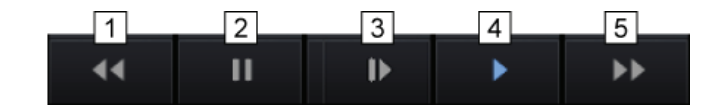

- (1) 逆再生(クリックするごとに最大4倍速で逆再生)
- (2) 一時停止
- (3) スロー再生
- (4) 一般再生
- (5) 早送り(クリックすることに最大4倍速で再生)

#### FDS-410G/910G/1610Gの検索

#### [時間(Time)検索]

検索する時間を直接選択して再生します。

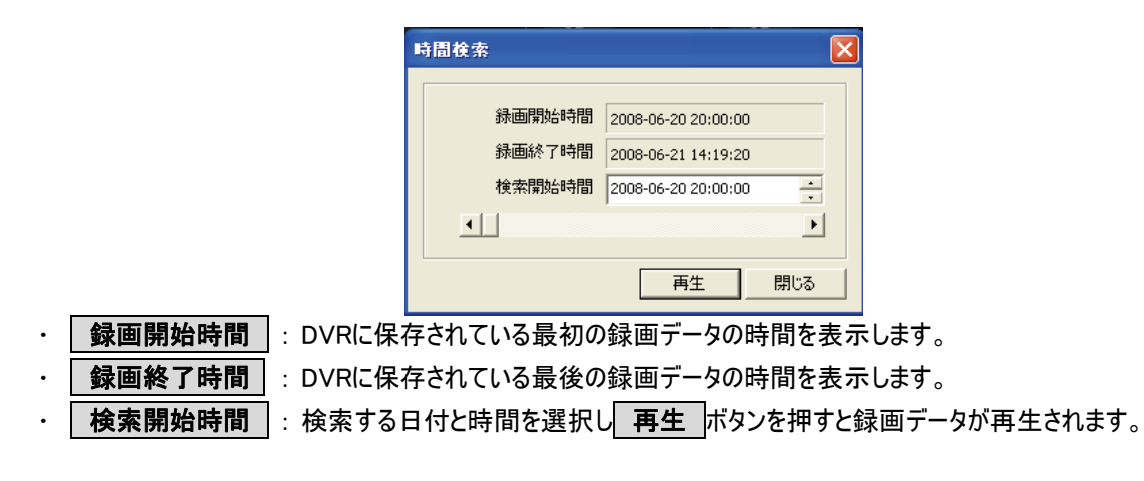

\* 参考:検索開始時間は録画開始時間と録画終了時間の間の時間を選択してください。

#### [イベント(Event)検索]

イベント検索はビデオロス、ネットワーク接続、ログイン、電源オン・オフなどDVRのシステムと関係があるイベントを検索 する機能です。

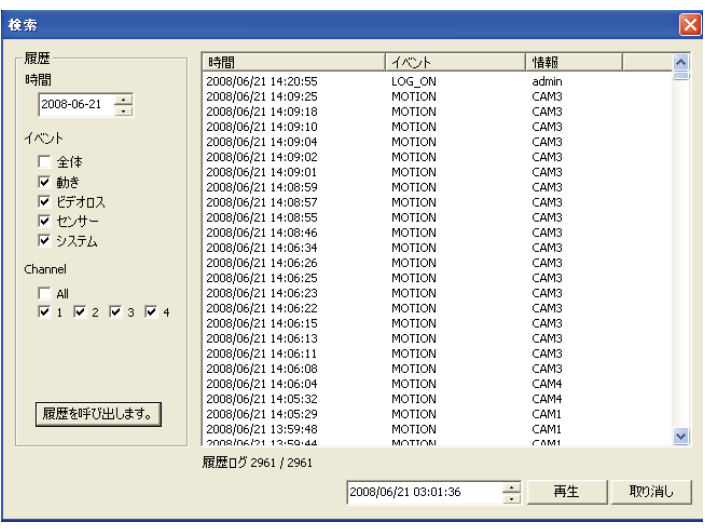

- (1) 検索する日付を選択します。
- (2) イベント項目を選択します。
	- オール : 全てのイベント検索
	- 動き : 動きが発生したデータ検索
	- ビデオ : ビデオロスが発生したデータ検索
	- センサー : センサーが発生したデータ検索
	- システム : システムエラーが発生したデータ検索
- (3) CH : 4/9/16CHによって少々違いがあります。検索するCHを全部あるいは各々選択します。
- (4) ヒストリ呼出 : クリックするとDVRの録画データが呼び出されます。
- (5) 検索するリストをクリックして再生ボタンを押します。

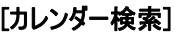

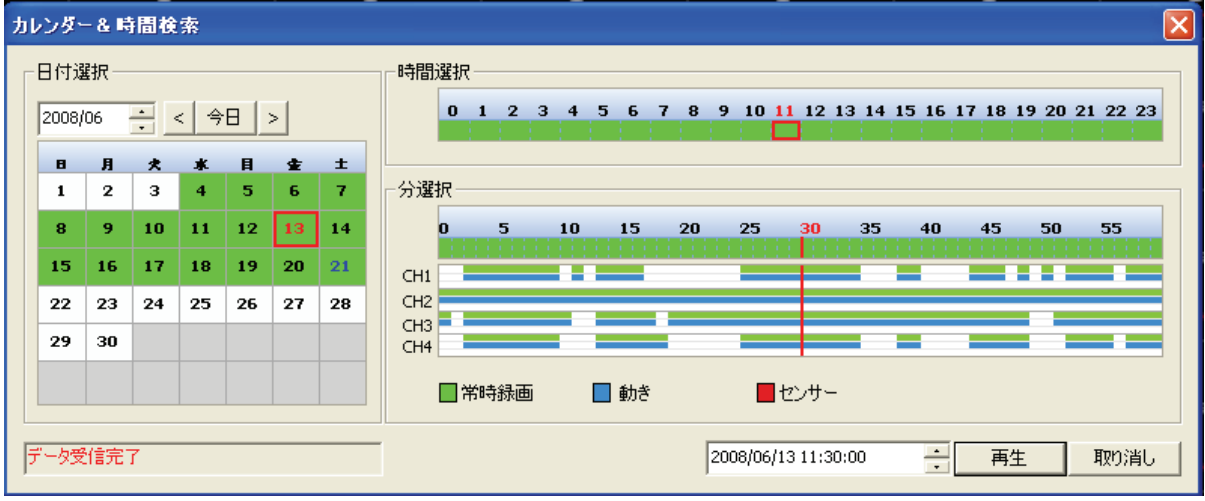

[参考] CH表示はDVRモデルによって4、8、9、16CHになります。

カレンダーで検索する日付と時間を選択して再生します。 [参考] ネットワーク環境により多少の時間が掛かります。

#### FDS-820GP/1640GPの検索

#### [時間(Time)検索]

検索する時間を直接選択して再生します。

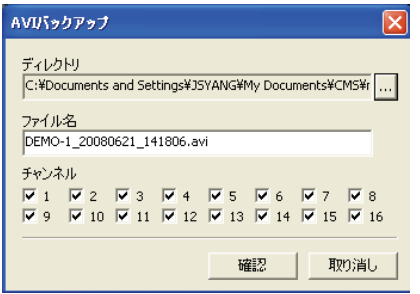

- · | 録画開始時間 | : DVRに保存されている最初の録画データの時間を表示します。 ・ | 録画終了時間 | : DVRに保存されている最後の録画データの時間を表示します。
	-
- ・ | 検索開始時間 | : 検索する日付と時間を選択し 再生 ポタンを押すと録画データが再生されます。

#### [イベント(Event)検索]

イベント検索はビデオロス、ネットワーク接続、ログイン、電源オン・オフなどDVRのシステムと関係があるイベントを検索 する機能です。

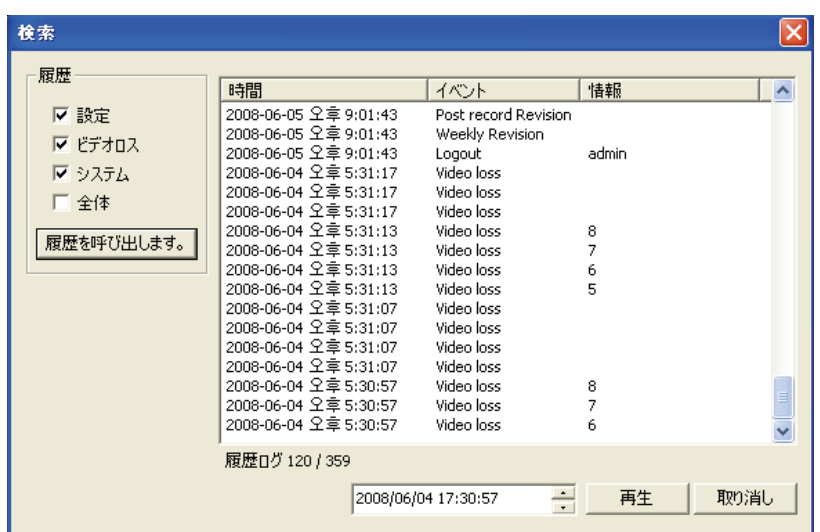

- (1) ヒストリ呼出 : クリックするとDVRの録画データが呼び出されます。
- (2) 検索するリストをクリックして再生ボタンを押します。

## [カレンダー]

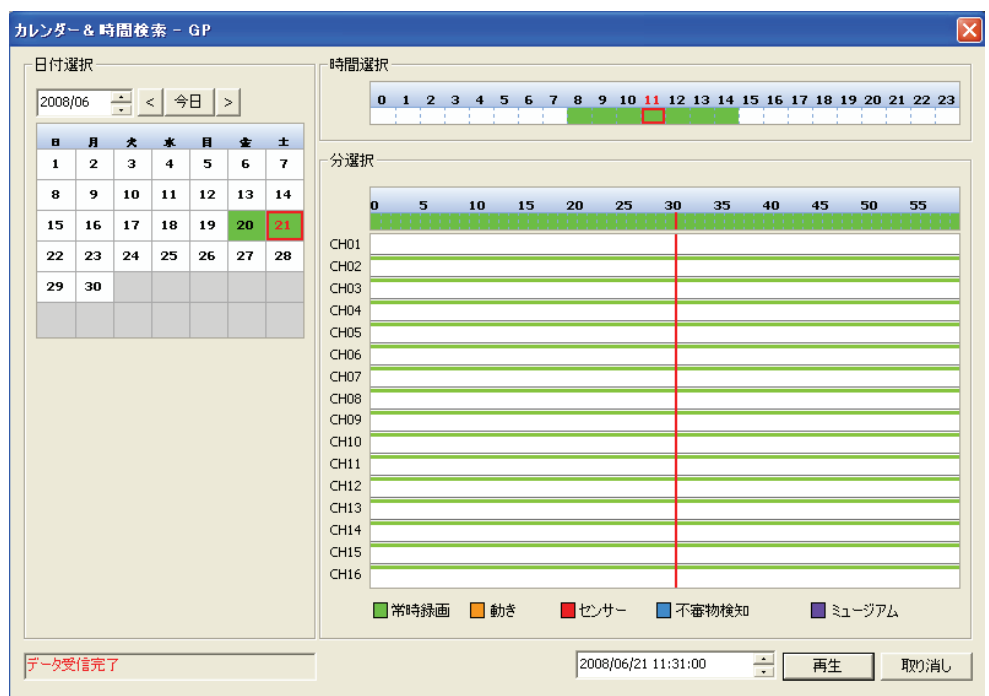

[参考] CH表示はDVRモデルによって4、8、9、16CHになります。

カレンダーで検索する日付と時間を選択して再生します。

[参考] ネットワーク環境により多少の時間が掛かります。

# PTZプリセット

I

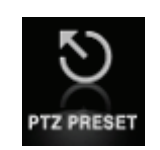

CMSから遠隔地でパンチルトカメラのズーム、フォーカス、プレセット、ツアーリングなどモニタリングに必要なPTZのコン トロールが出来ます。

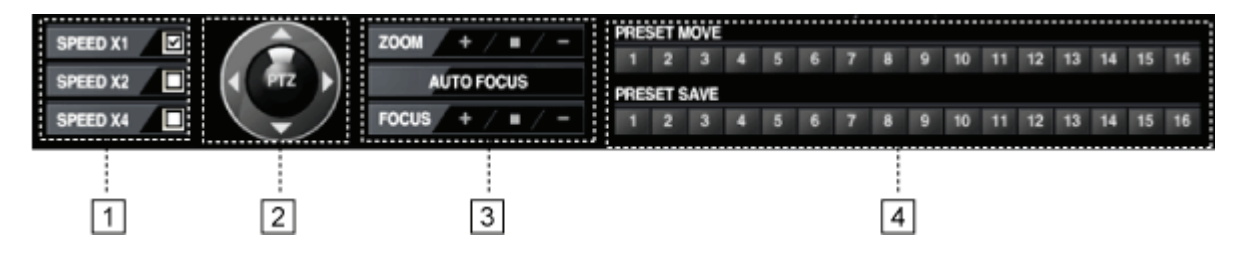

(1) PTZカメラの速度設定

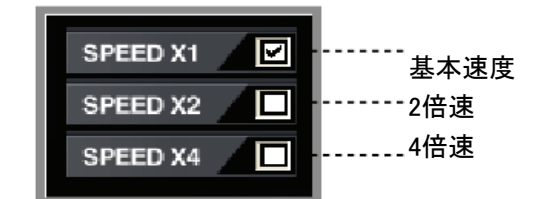

PTZの反応速度を設定することが出来ます。カメラ移動またはズーム、フォーカスなどの反応速度に対し選択が出 来ます。

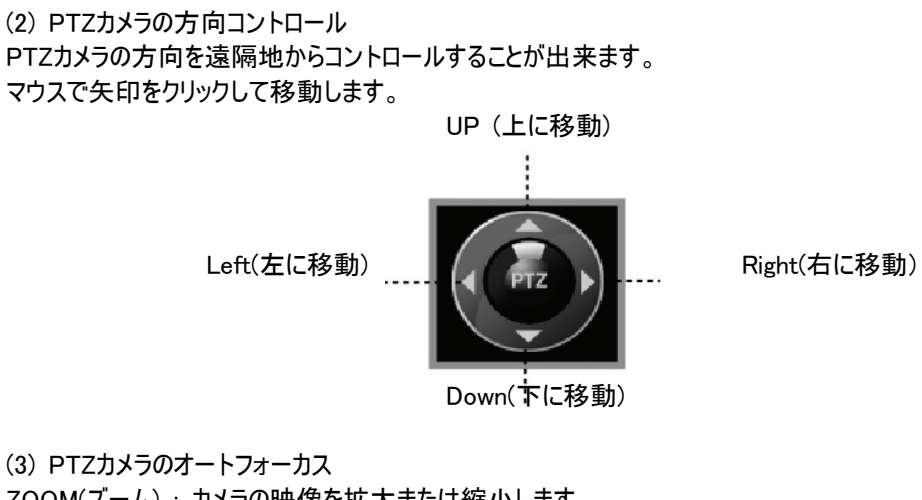

ZOOM(ズーム) : カメラの映像を拡大または縮小します。 AUTO FOCUS(オートフォーカス) : 自動にフォーカスを合わせます。 FOCUS(フォーカス) : カメラのフォーカスを調節します。

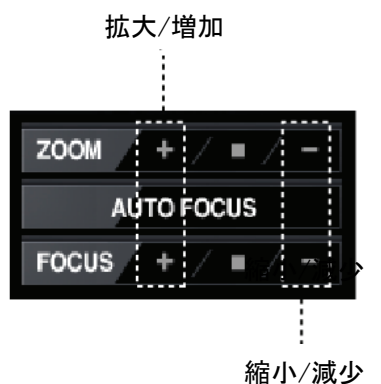

(4)プリセット(PRESET)

プリセットはDVRがパンチルトカメラが写っている位置を記憶し使用者が番号で呼び出すとその位置に移動する機 能です。

最大16個の位置情報をプリセット番号として保存することが出来ます。

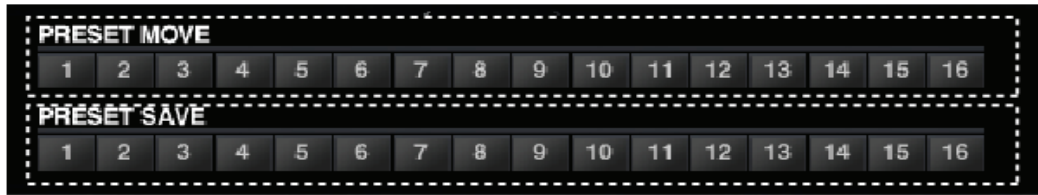

· PRESET MOVE : 保存した位置情報の番号をクリックすると保存した位置情報にPTZカメラが移 動します。

· | PRESET SAVE : まずPTZカメラの位置を合わせて PRESET SAVE の番号 1 をクリックすると 1に位置情報が保存されます。

$$
PTZ'Y'Z' - J'Y'Z'
$$

ツアーリングは2個以上の位置情報を繰り返して移動する機能です。

[「1」 オートスタート(AUTO START)

I

PTZカメラを自動に2個の支点を繰り返し移動させる機能です。

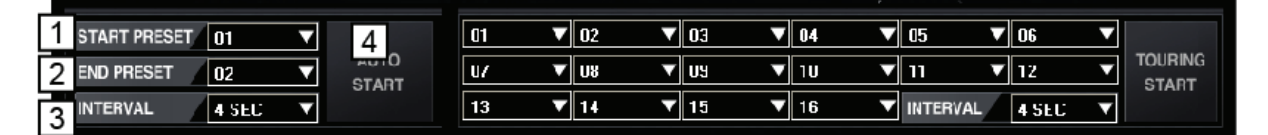

(1) | START PRESET |: 1番目の位置情報を選択します。

(2) END PRESET : 2番目の位置情報を選択します。

(3) INTERVAL : 一つの位置から次の位置に移動するまでのPTZの停止時間を設定します。

(4) AUTO START : 2個の位置情報を自動に繰り返し移動します。

#### 「2」ツアーリングスタート(TOURING START)

PTZカメ メラを自動に複 複数の支点を繰 繰り返し移動さ させる機能です 。

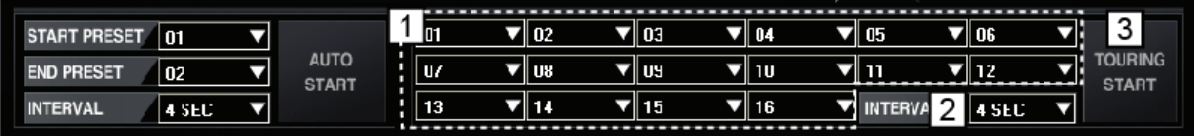

- (1) 各 各々の番号にプ プリセット番号を を指定します。
- ▶ SKIP(スキップ) : スキップし次の番号に移動
- ▶ 1~16 : プレセット番号を選択
- (2)| INTERVAL(インタバル)|:一つの位置から次の位置に移動するまでのPTZの停止時間を設定します。
- (3)| TOURING START |: 複数の位置情報を自動に繰り返し移動します。
- \* 参考:ツアーリング機能は必ず01, 02, 03にプリセット番号が登録されていなければなりません。

# E-MA AP

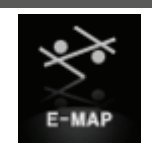

E-MAPは別途の図面および構成図にDVRおよびカメラ、センサーなどのアイコンを配置し、イベントが発生した状況 を一目で で把握できるよ ようにした機能 です。

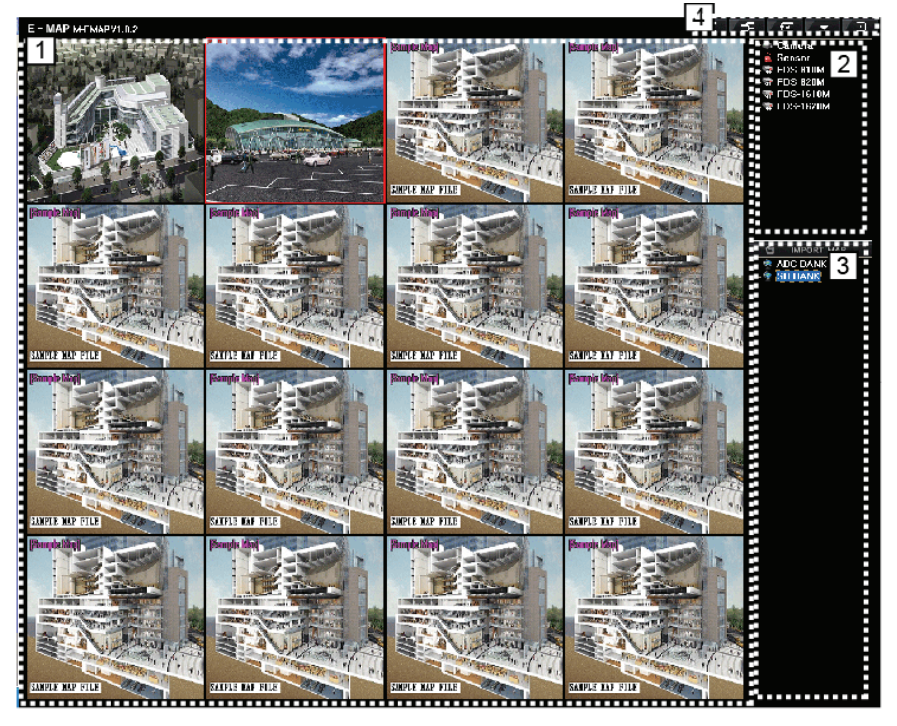

(1) E-MAP画面で最大16枚までのマップイメージを登録できます。一つのマップを選択しマウスでダブルクリックす ると全体画面に表示されます。(再度ダブルクリックすると分割モードに戻ります。)

(2) イベントアイコンツール : E-MAPに配置する カメラ | センサー | DVR などのアイコンが集まっていま す。

- (3) IMPORT MAP : E-MAPを使用するためにイメージを登録するツールです。
- (4) ウィンドウズ表示機能

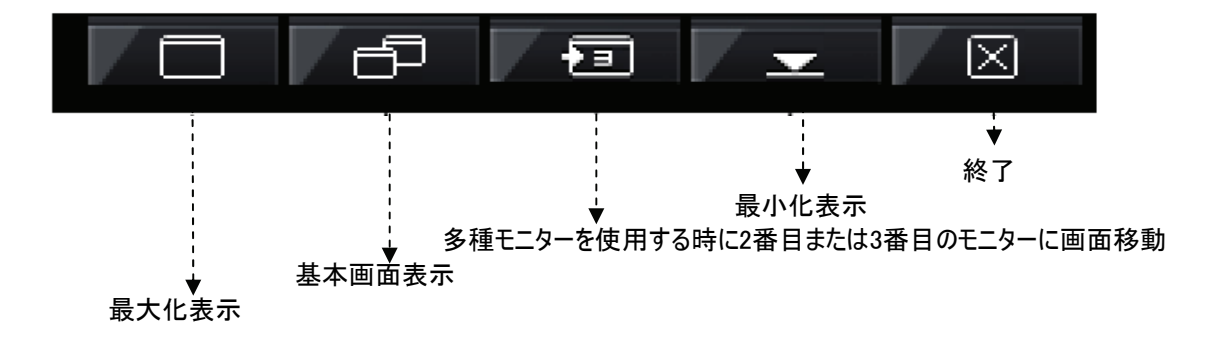

# [1] マップイメージ登録

まずDVR設置現場を図面などで一目で確認できるマップイメージ(\*.BMP)を登録します。

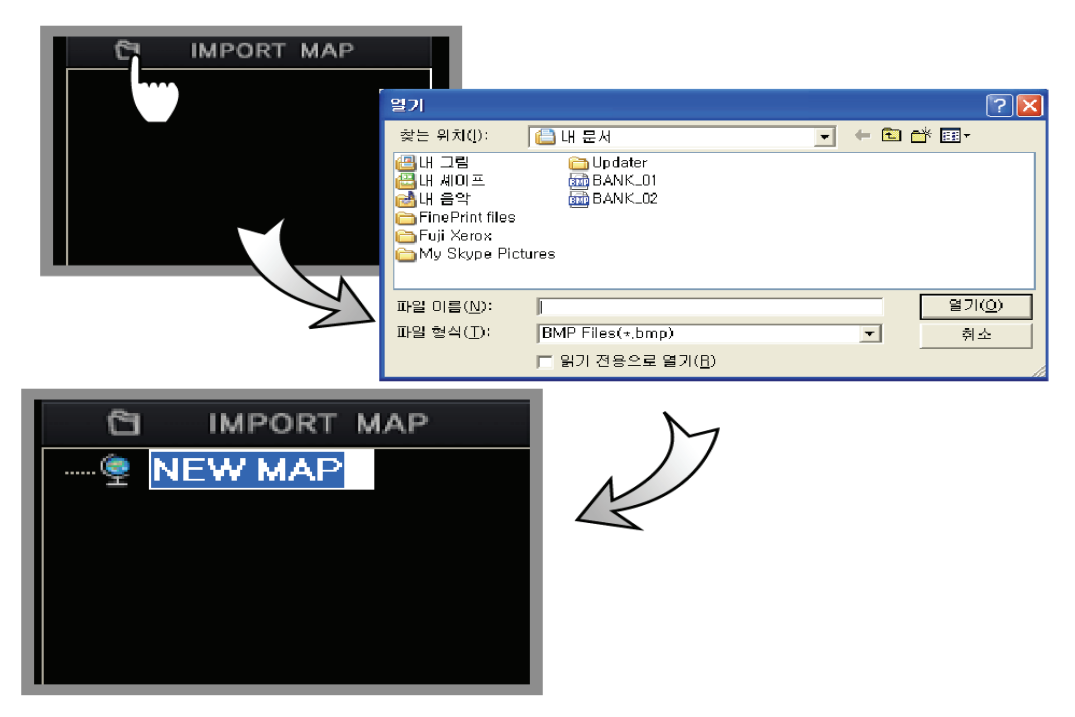

 IMPORT MAP をマウスでクリックするとファイルの選択が可能なメッセージが表示されます。 ビットマップイメージ ( \*.BMP)を選択すると登録が完了されて IMPORT MAP に登録されマップイメージのファイル名を変更出来ます。 (イメージのファイル名をクリックすると名前の変更が出来て、ファイル名を選択しキーボードの DELETE キーを押す と マップイメージを削除しますか というメッセージが表示され 確認 を押すと削除されます。)

# [2] マップイメージ配置

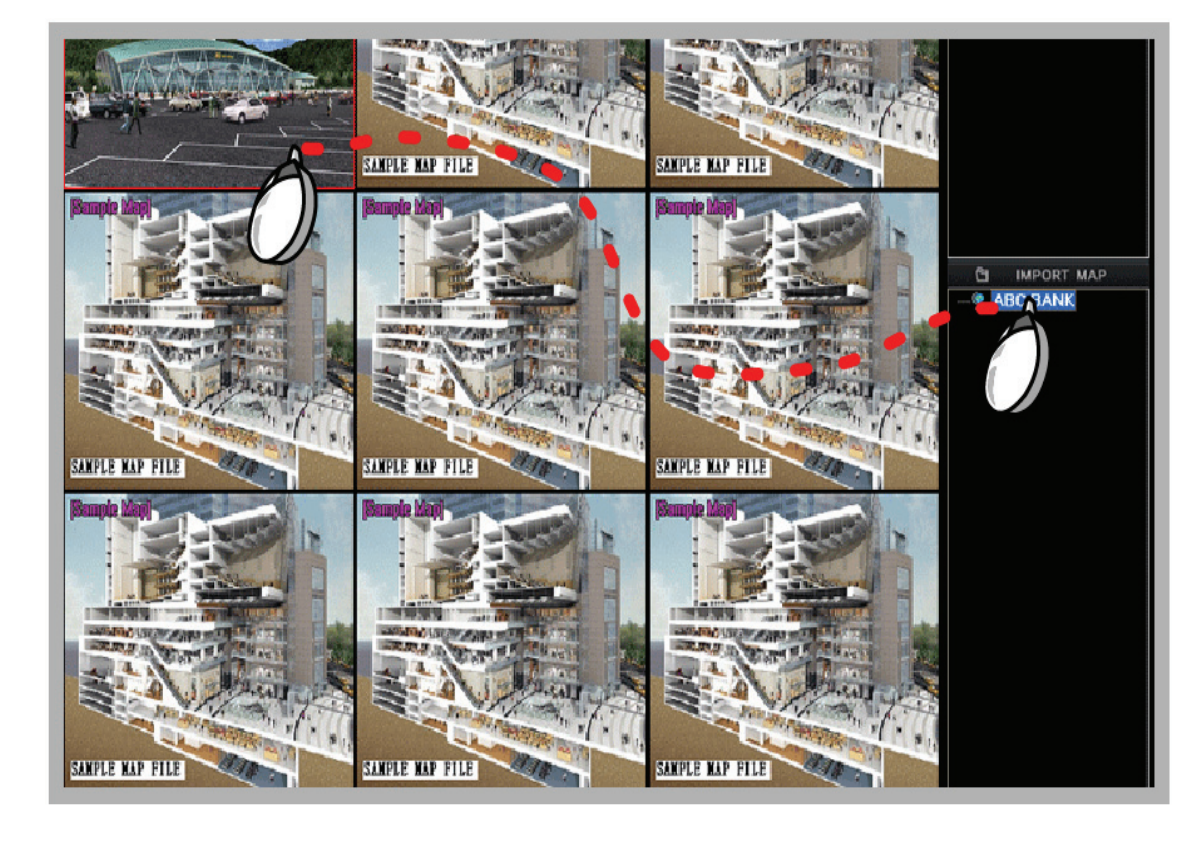

登録したマップイメージをマウスでドラッグすると自動にイメージが登録されます。

[3] E-MAPにアイコン配置

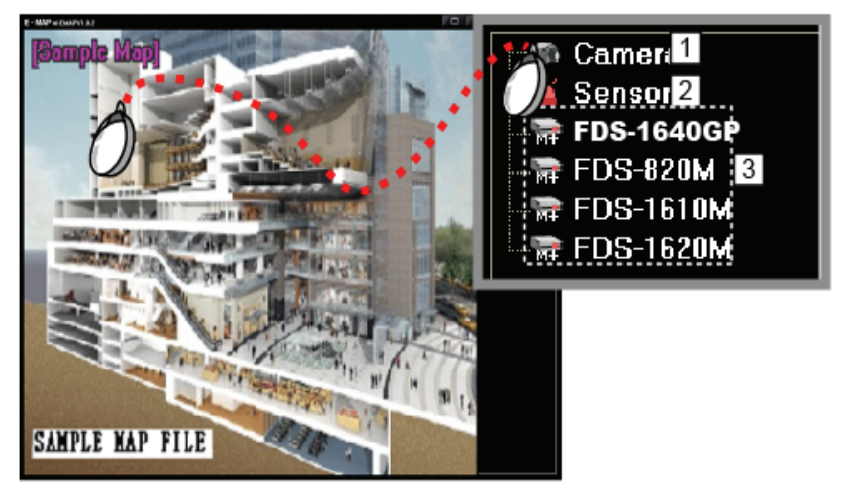

① アイコン (カメラ(CAMERA)、センサー(SENSOR)、不審物検知(UNATTENDED)、ミュージアム(MUSEU

M)、ビデオロス(VIDELOSS)、DVR(FDS-1640GP))を配置するためにマップイメージをクリックし全体画面にしま す。

- ② マウスでアイコンをドラッグしマップイメージに配置します。
- 3 配置すると Emap item setup というメニューが表示されます。

### [4] E-MAP Item Setup

(1) カメラオプション設定ポップアップ

カメラを配置する時、マウスでカメラアイコンを左クリックしマップイメージにドラッグすると Emap item setup とい うカメラオプションを設定するポップアップメニューが表示されます。連動するカメラ情報を選択します。

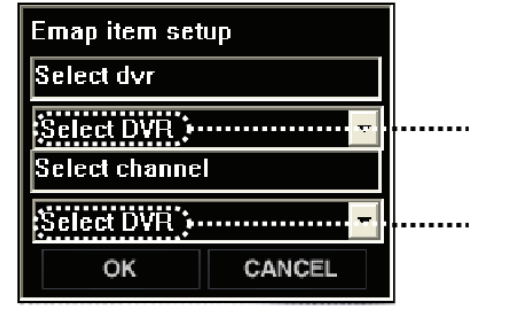

選択したカメラが接続されているDVRを選択 チャンネル選択

(2) センサーオプション設定ポップアップ、不審物検知オプション設定ポップアップ、ミュージアムオプション設定ポッ プアップ、ビデオロスオプション設定ポップアップ

上記のカメラオプション設定ポップアップと同じです。

(3) DVRオプション設定ポップアップ

カメラまたはセンサーなどの付加アイコンではなくDVR自体を配置することが出来ます。

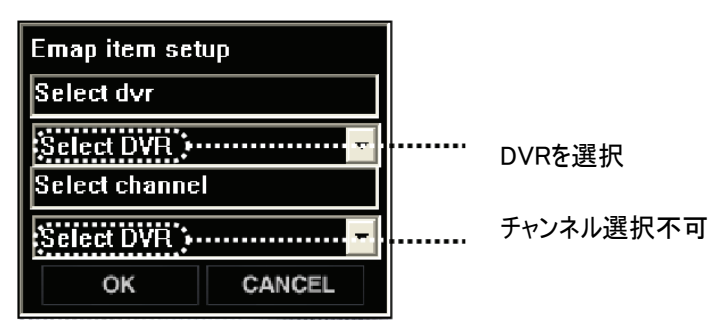

DVRのすべてのチャンネルの中で一つのチャンネルでもイベントが発生するとアイコンが点滅します。

### [5] E-MAPアイコンの削除

アイコンを選択してキーボードの DELETE キーを押すと 選択したアイテムを削除しますか とメッセージが表示さ れ、 確認 ボタンを押すと削除されます。

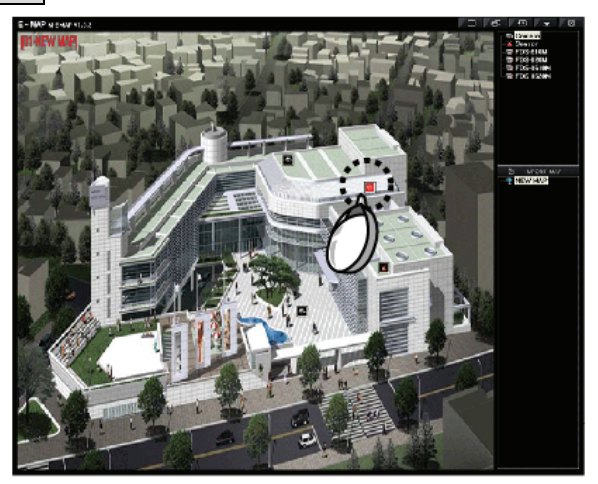

# [6] CH Viewer

イベントが発生しE-MAPのアイコンが点滅する時にアイコンをダブルクリックすると選択されたアイコンと連動されている カメラのライブ画面がポップアップされます。

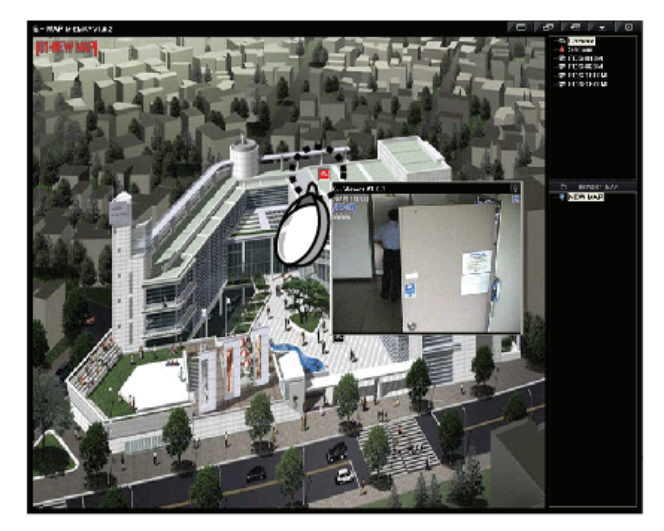